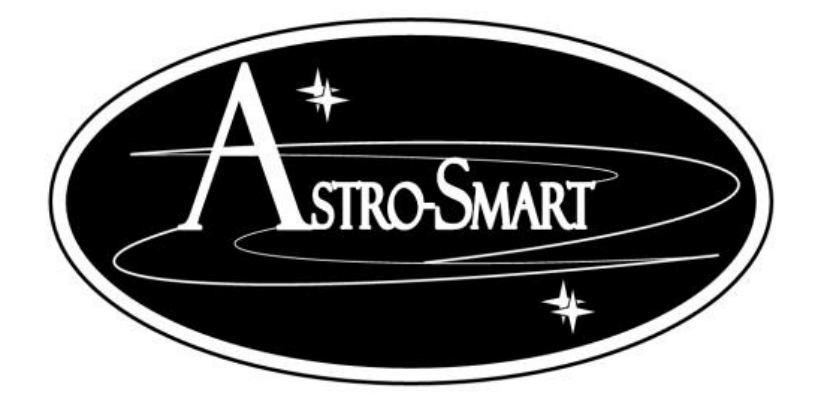

## **User's Manual Integrated Computerized Dew Annihilator Pro Series**

## **(Models: RCOCSM-CDAP, RC-CDAP, SM-CDAP, CDAP)**

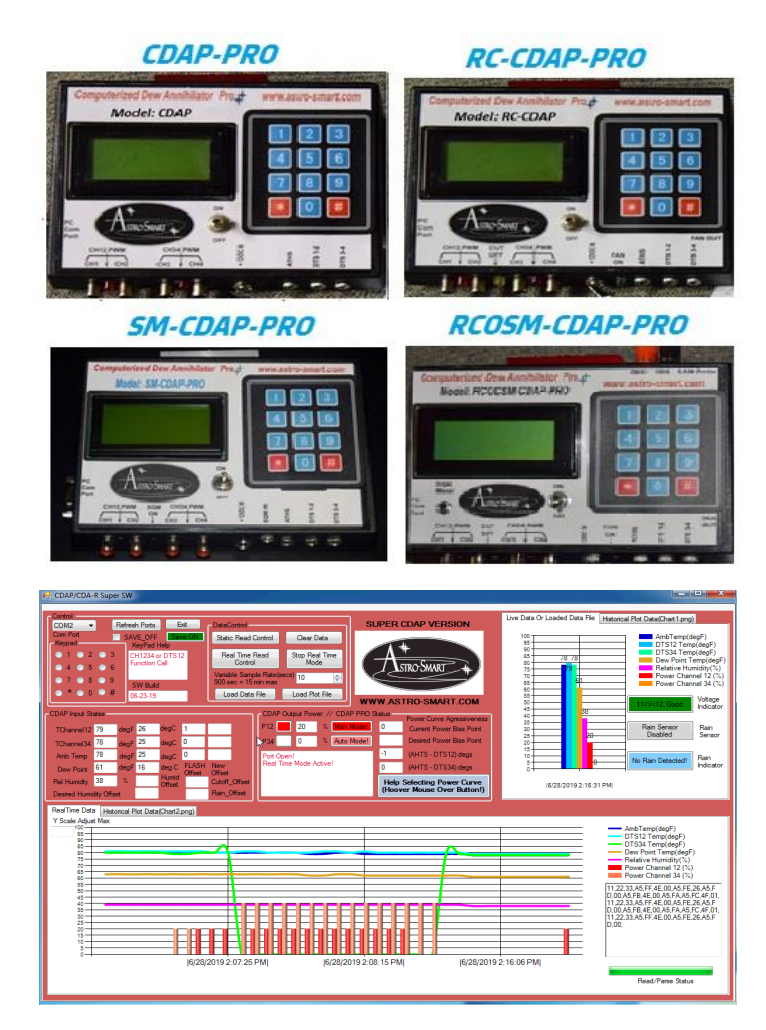

**Copyright Jan 26 2020**

## **User's Manual Integrated Computerized Dew Annihilator Pro Series**

## **Contents**

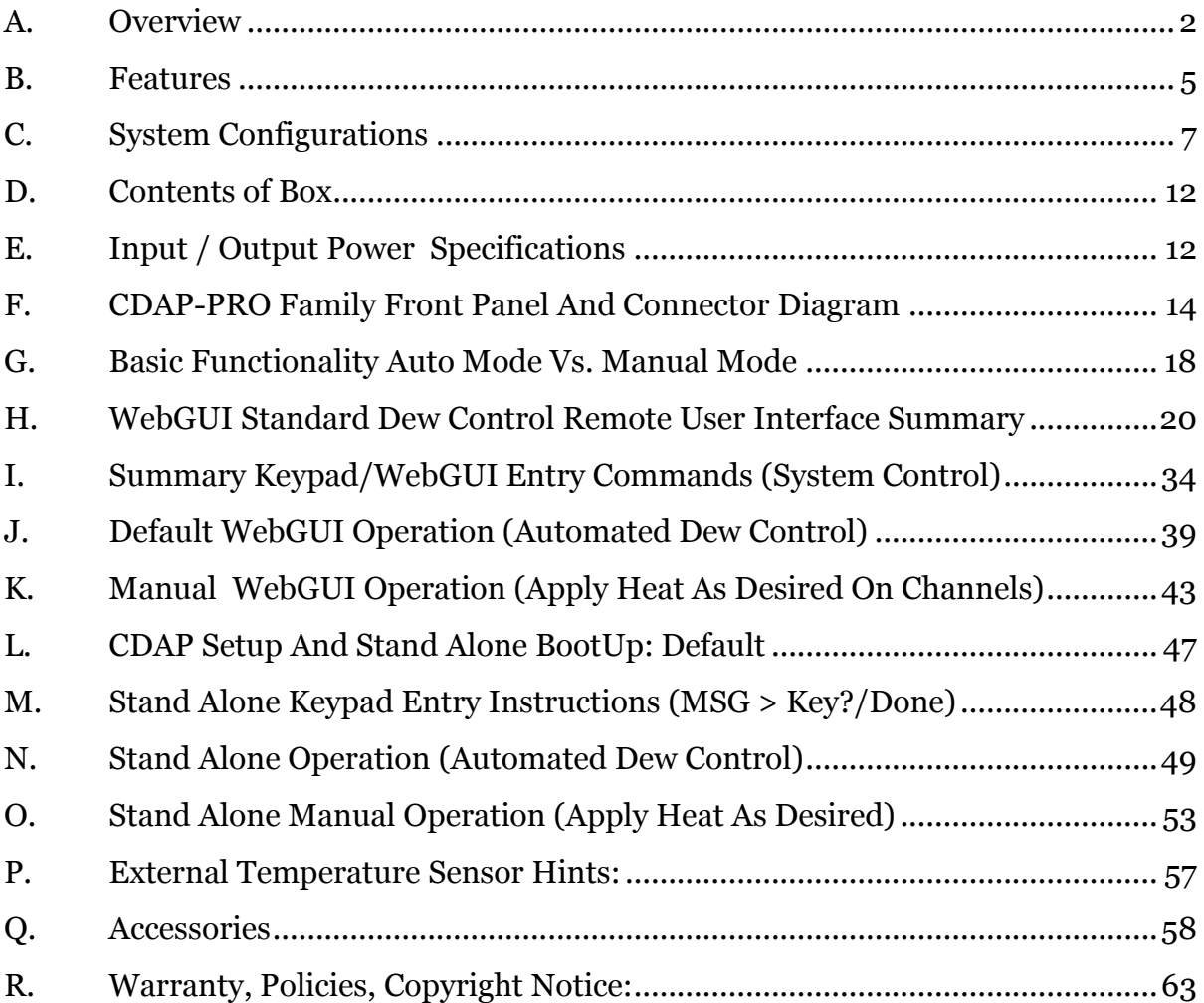

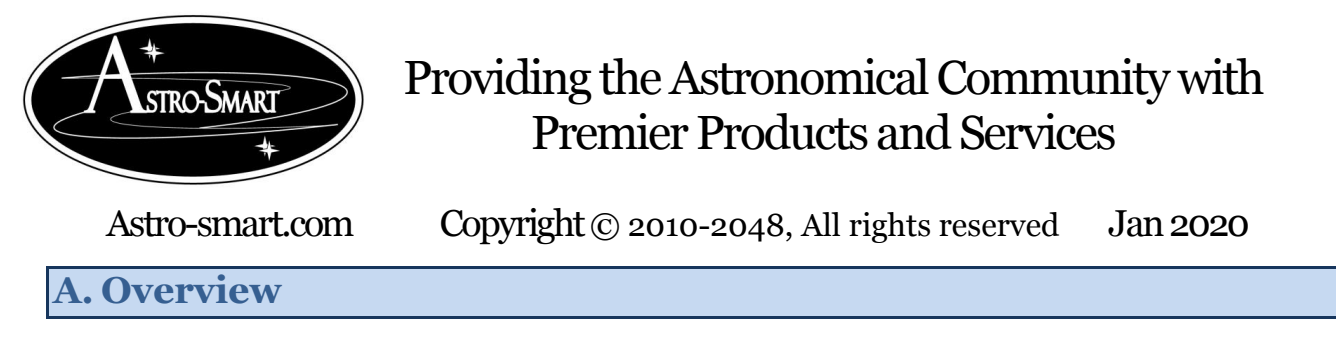

<span id="page-2-0"></span>The *[CDAP family controller s](http://astro-smart.com/index.php?p=1_51)* can be setup with your telescope *As-is* placed in automatic mode for trouble-free operation or can be controlled standalone or monitored and controlled by computer with the com port interface.

Astro-Smart is the innovator of this elegant *automatic solution to your dew problem*. The **Computerized Dew Annihilator PRO** family is one to the most advanced dew controller s made available to the amateur or professional Astronomer and at a price comparable by no other system on the market. **The Computerized Dew Annihilator PRO** family is designed to be used with any make or model of telescope which has more features than any other dew control system being offered at a fraction of the cost. Whether you have a refractor, newtonian, schmidt-cassegrain, or a ritchey-chretien, the **Computerized Dew Annihilator PRO** family will solve your dew problems automatically while informing you every step of the way. It's like having a hired dew specialist posted at your telescope 24/7.

The **Computerized Dew Annihilator PRO family** systems incorporates a common four port heater capability controlling multiple channels using multiple channel temperature sensors . Looking at the figure 1 below, one sensor(DTS-12) may be used for the main imaging telescopes corrector plate for dew control while the second(DTS-34)is used for another mounted imaging scope, guider or finder scope or your eyepieces. Each monitored sensor channel location is then paired with its associated output heat strap channel for dew control. For instance, DTS12 sensor would be placed on the optical corrector and the heat strap would go around the optical interface tube for instance CH1 or CH2 or both.

In the following pictures you can see **[Model RCOCSM-CDAP-PRO, SM-CDAP-PRO, RC-](http://www.astro-smart.com/index.php?p=1_51)[CDAP-PRO and CDAP-PRO](http://www.astro-smart.com/index.php?p=1_51)** systems with common 4 heat channels and coupled temperature sensor channels(CH1/CH2<--->DTS-12)(CH3/CH4<--->DTS-34). The center ATHS channel is for ambient temperature and humidity monitoring normally placed against the optical tube of your main imaging telescope.

The **RC-CDAP-PRO** system adds additional low voltage cutoff circuit with LED indicator for power supplies for battery source protection and a fan cool down feature for primary mirror RC's with LED indicators.

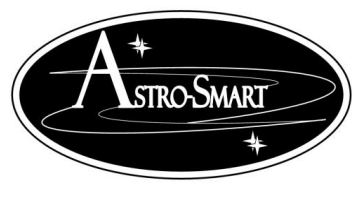

Astro-smart.com Copyright © 2010-2048, All rights reserved Jan 2020

The **SM-CDAP-PRO** system adds additional features such as an added SQM Sky Quality Meter Sensor integrated in the dew controller, LEDs next to CH1/CH2 and CH3/CH4 show the dew control PWM rate and active SQM sensor LED.

The new **RCOCSM-CDAP-PRO** system is the ultimate all in one flagship system which has all adds integrated observatory control and rain sensor detection and safety control with Sky Meter Capability and Dew Controller. The contacts switch outputs are rated upto 120V/240VAC 10Amps. Typical DC use is 12/24/32V at 1-5 Amps. In addition it has a sky quality meter **(SQM)** system which informs the user of sky conditions and a intelligent computer software GUI consultant informing the user if the sky conditions are suitable for imaging, visual, technical work or too just cloudy and or presence of non steady skys due to too much atmospheric fluctuation and reflectivity. The **SQM** featuers of the **RCOCSM-CDAP-PRO** include a graphical reporting system on the software GUI which graphically maps **NELM(Naked Eye Limiting Magnitude) and MPSAS (Magnitude Per Square Arc Sec)** over a programmable measurement scale as low as 1 sample every 3 seconds. Please, see the video links below on these amazing products.

Shown below is the product pictures and feature map matrix.

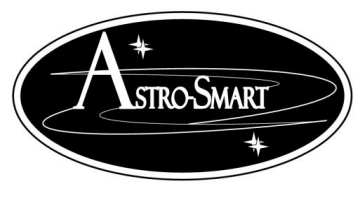

Astro-smart.com Copyright © 2010-2048, All rights reserved Jan 2020

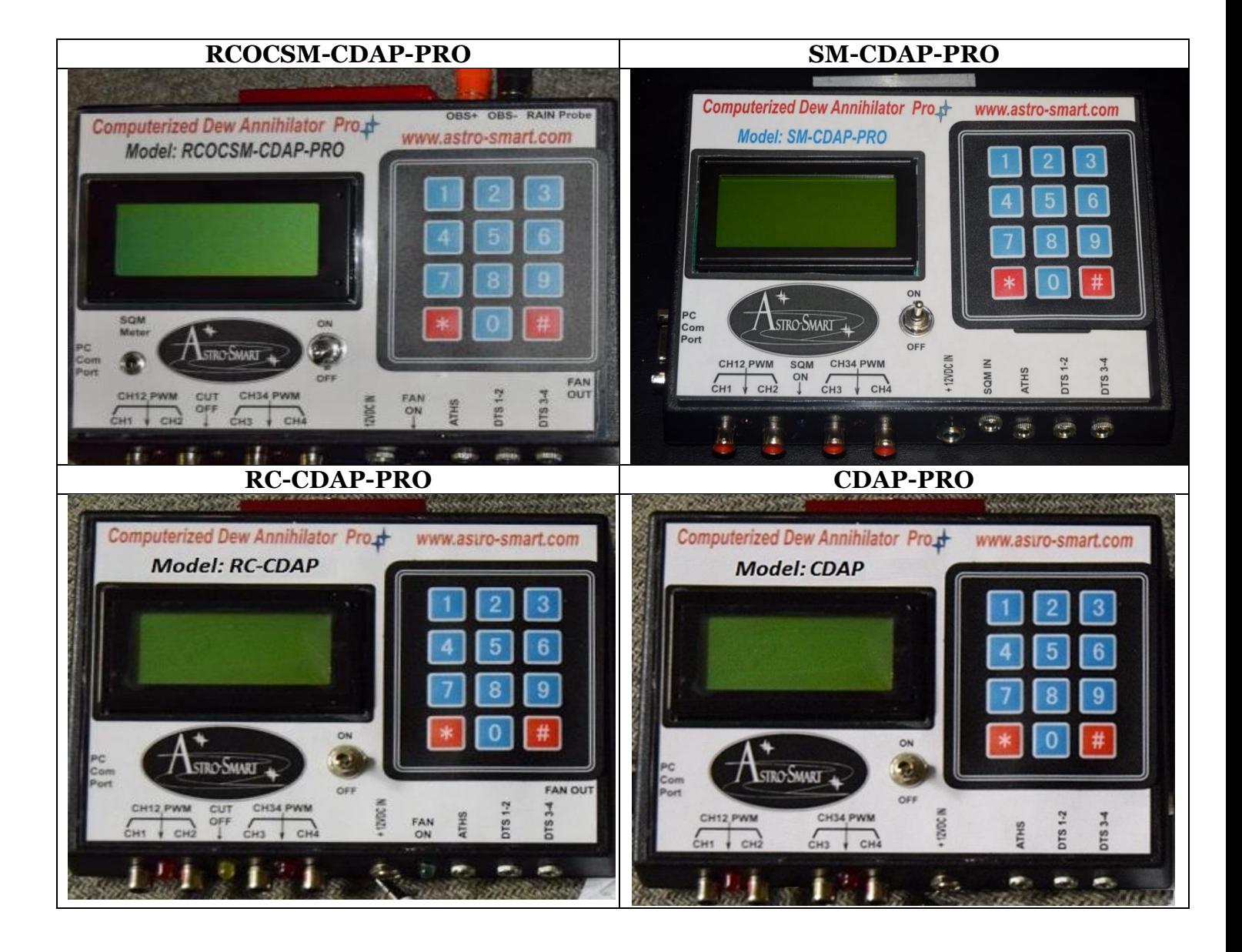

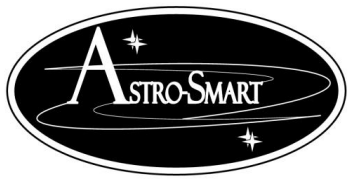

Astro-smart.com Copyright © 2010-2048, All rights reserved Jan 2020

#### <span id="page-5-0"></span>**B. Features**

Since, the inception of this unique product at Astro-Smart, the **Computerized Dew Annihilator Pro** was many years in the making, over long periods in astronomy using existing products on the market to control dew, identifying their weaknesses and limitations making the product you see before you. Features such as Patent Pending Heat Distribution which minimizes heat currents on optics during imaging, Humidity Measurement, Dew point and Differential Temperature Alarms with automated decision making on Dew Control, Updateable Firmware, Computer Control, Intelligent Software Computer GUI interface with Multi-Readout Large LCD and Keypad interface to name a few. The family of **CDAP controller s** are finally here!!! The Astro-Smart **Computerized Dew Annihilator Pro are Observatory Class Dew Removal Systems** designed to be user friendly, serviceable, elegant and reliable and include the model features listed below in the following table:

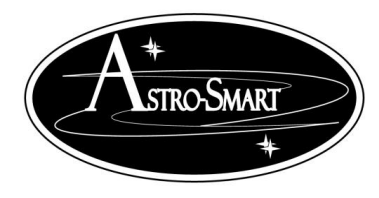

Astro-smart.com Copyright © 2010-2048, All rights reserved Jan2020

**Features** RCOCSM-CDAP **SM-CDAP RC-CDAP CDAP** Integrated Sky Quality Meter Measurement And Control (Accurate to 0.1 Mag / Arc Second Squared) MPSAS, NELM)  $\mathbf x$  $\mathbf x$  $1$ Integrated Observatory Control Upto 10 Amps, 120V. Typical Use 12/24/32 V, 10 Amp.  $\rightarrow$  $\mathbf x$ Integrated Rain Sensor Support With Observatory Operation And Saftey Control  $\boldsymbol{\mathsf{x}}$  $\mathbf{3}$ 12 VDC Fan Control Output For RC Primary Mirror Cool Down. Automatic Or Manual Control And LED Indicator.  $\mathbf x$  $\boldsymbol{\mathsf{x}}$ Fan Turns On When Primary Temp > Ambient. LED Flash Indicators For Heat PWM Output Ports. 5.  $\pmb{\chi}$ x x  $\mathbf x$ Low Voltage Cut-OFF Circuit And LED Indicator.. Cutoff at 10.5-11VDC. 6  $\boldsymbol{\mathsf{x}}$ × Full Computerized Automatic Or Manual Operated Dew Control Solution.  $\mathcal{F}$  $\mathbf x$ ×  $\boldsymbol{\mathsf{x}}$ × 4 Automated or Manual Output Port Heat Channels User Control Capable of 120 Watts(12V, 10Amps).  $\bf x$  $\mathbf{x}$  $\mathbf x$  $\pmb{\times}$  $8$ Works with Astro-Smart RCA type heat strap and other compatible straps such as Astro-Zap, Kendrick, etc. Over Current, Reverse Current and Over Voltage Protection Design with Switchable ON/OFF Power.  $\mathbf x$ x  $\mathbf x$  $\pmb{\times}$  $\mathbf{r}$ 2 Differential Temperature and 1 Ambient Temp/Humidity Measurement and Control. Accuracy 0.5degs @ 25 deg C.  $\mathbf x$ x  $\mathbf x$ 10 × Automated Or Manual Dew Point and Temperature Variance set point for Dew Control. 1-10 degs.  $11$  $\pmb{\times}$ x  $\mathbf{x}$  $\pmb{\times}$ Variable Power Control Duty Cycle 0-100%, 300 Hz max.  $\mathbf x$ x  $\mathbf x$ x  $12<sup>-12</sup>$ Patented Asto-Smart Wave Cancellation Method And Pulse Width Modulation(PWM)  $13.$ for Efficient Heat Output Tailored for Extreme Dew Removal, Reduced Wave Interference with CCD Imaging and Conservation of Power Drawl. User Selectable Power Curve Algorithms and Bias Offset Control 14 4 line Multi-Readout Sensor and Port Activity Backlit LCD Display  $\pmb{\mathsf{x}}$ x  $\mathbf x$  $\mathbf x$ 15 Full 12 Keypad user interface for entry of System Parameters and Control Functions. 16  $\boldsymbol{\mathsf{x}}$ x  $\pmb{\chi}$ x Audible Alarms For Dew Point Approaching(DWP) and Differential Delta Monitoring.  $\mathbf x$ x  $\pmb{\times}$  $\pmb{\times}$  $17$ Dual Fahrenheit or Celsius Temperature Display Feature.  $\mathbf x$ 18  $\mathbf x$  $\mathbf x$  $\bf x$ Updatable Firmware and Standalone Software OS GUI Interface. × ×  $\boldsymbol{\mathsf{x}}$ x 19 Long Distance Remote Control Interface To Observatory including Windows Software Interface Via Remote Computer. 20  $\mathbf x$  $\bf{x}$  $\mathbf x$ x The CDAP-PRO interface supports Serial, USB, Ethernet, Bluetooth and ISM Wireless backhauls Automated System Data Logger Storage, Retreival and Plot Comparision Capability. x  $\pmb{\chi}$  $21$  $\pmb{\chi}$  $\mathbf x$ High quality design employs multi-layer PCB form factor and only the best quality components  $\mathbf x$ x x  $\pmb{\times}$  $22$ conformal coatings for outdoor use. 23 Void of RFI(Radio Frequency Interference) protected to enhance Astro-Imaging. × x  $\boldsymbol{\mathsf{X}}$ × Worry Free Warranty Program For Life Of Product Sale. × x  $\mathbf x$  $\pmb{\chi}$ 24 Price point set below development cost for such a system while providing more features.  $25 \mathbf x$ x  $\mathbf x$  $\bf{x}$ 

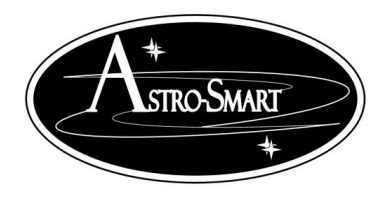

Astro-smart.com Copyright © 2010-2048, All rights reserved Jan2020

## **C. System Configurations**

Typical configurations for the RCOCSM-CDAP-PRO, SM-CDAP-PRO, RC-CDAP-PRO and CDAP-PRO are shown below.

<span id="page-7-0"></span>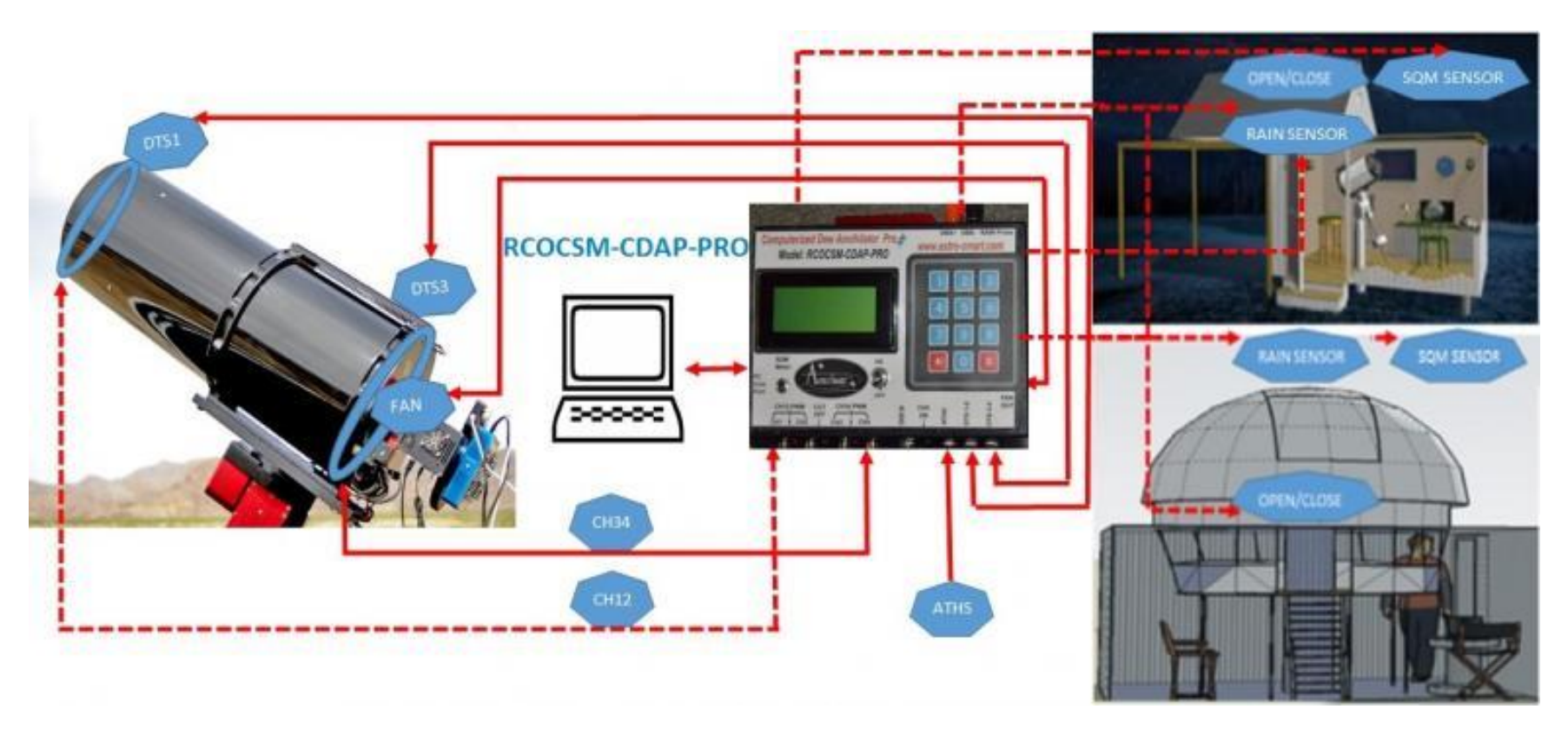

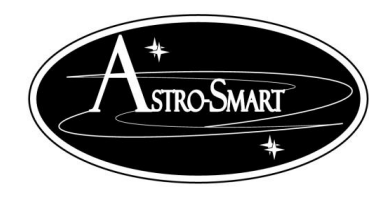

Astro-smart.com Copyright © 2010-2048, All rights reserved Jan2020

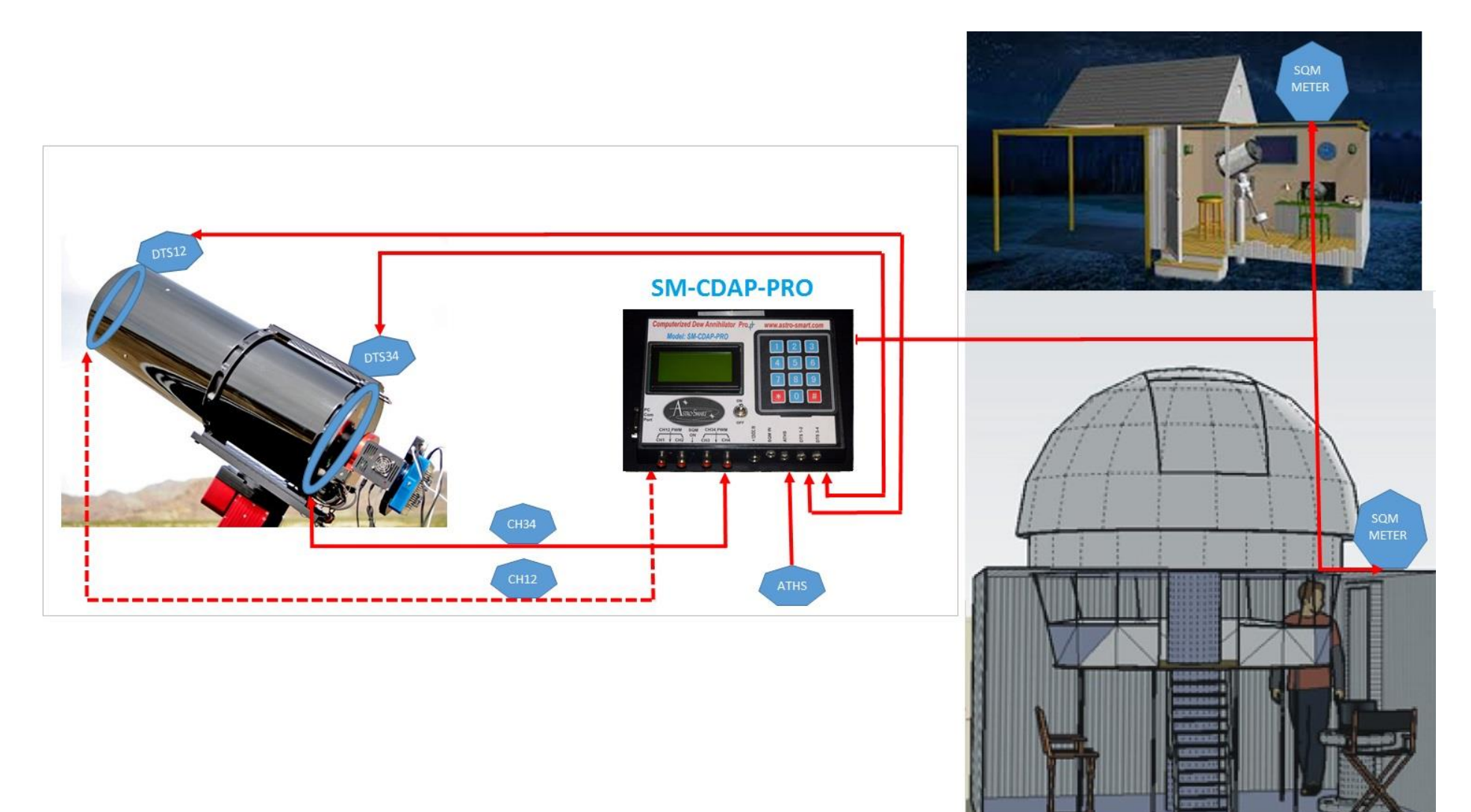

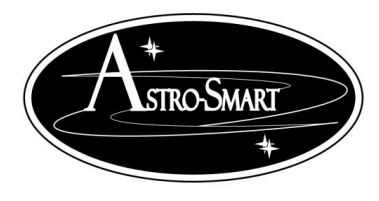

Astro-smart.com Copyright © 2010-2048, All rights reserved Jan2020

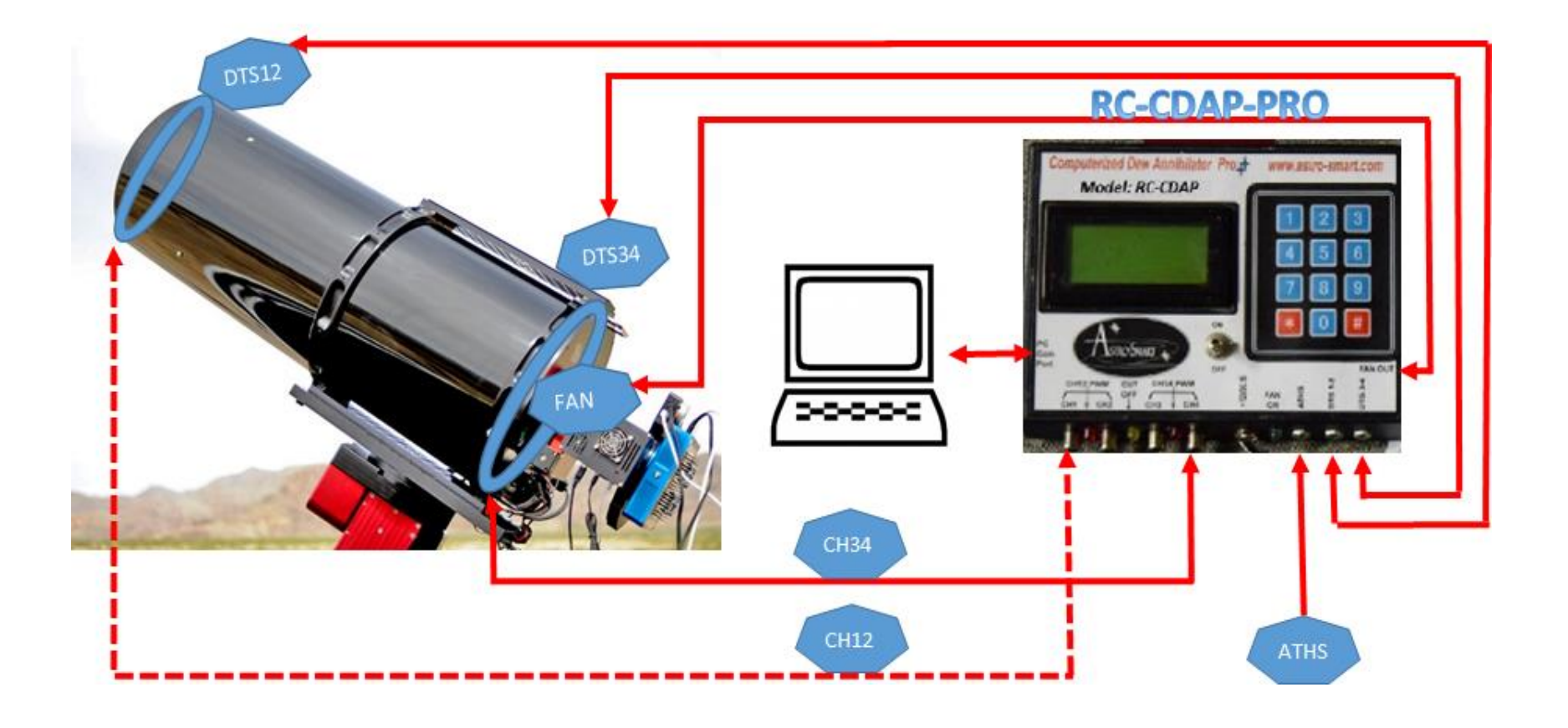

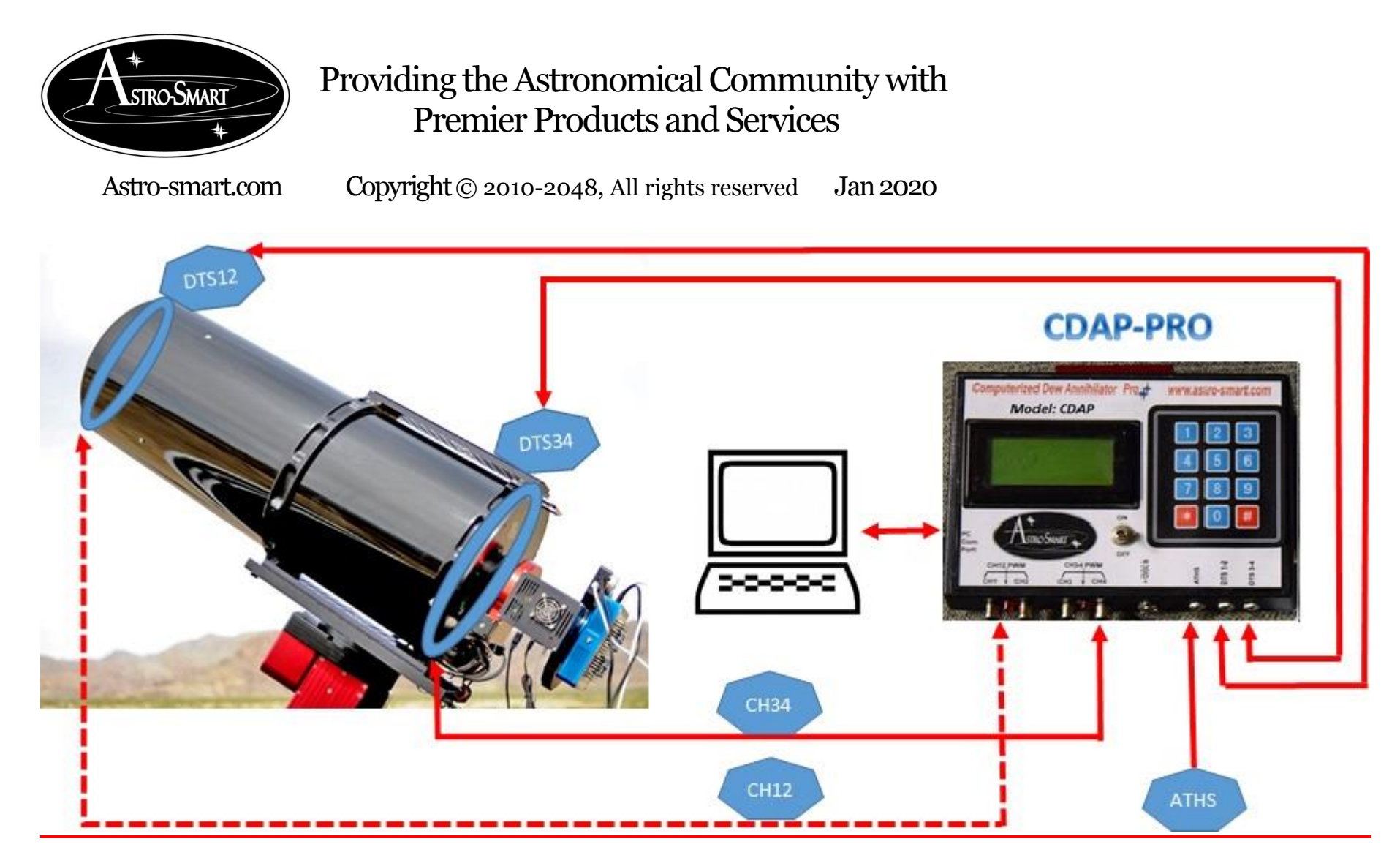

For more information on operation of these products, see the user manual links and video tutorial links on the web site support page including video tutorial links.

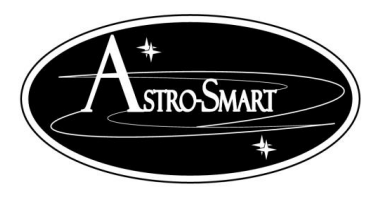

Astro-smart.com Copyright © 2010-2048, All rights reserved Jan 2020

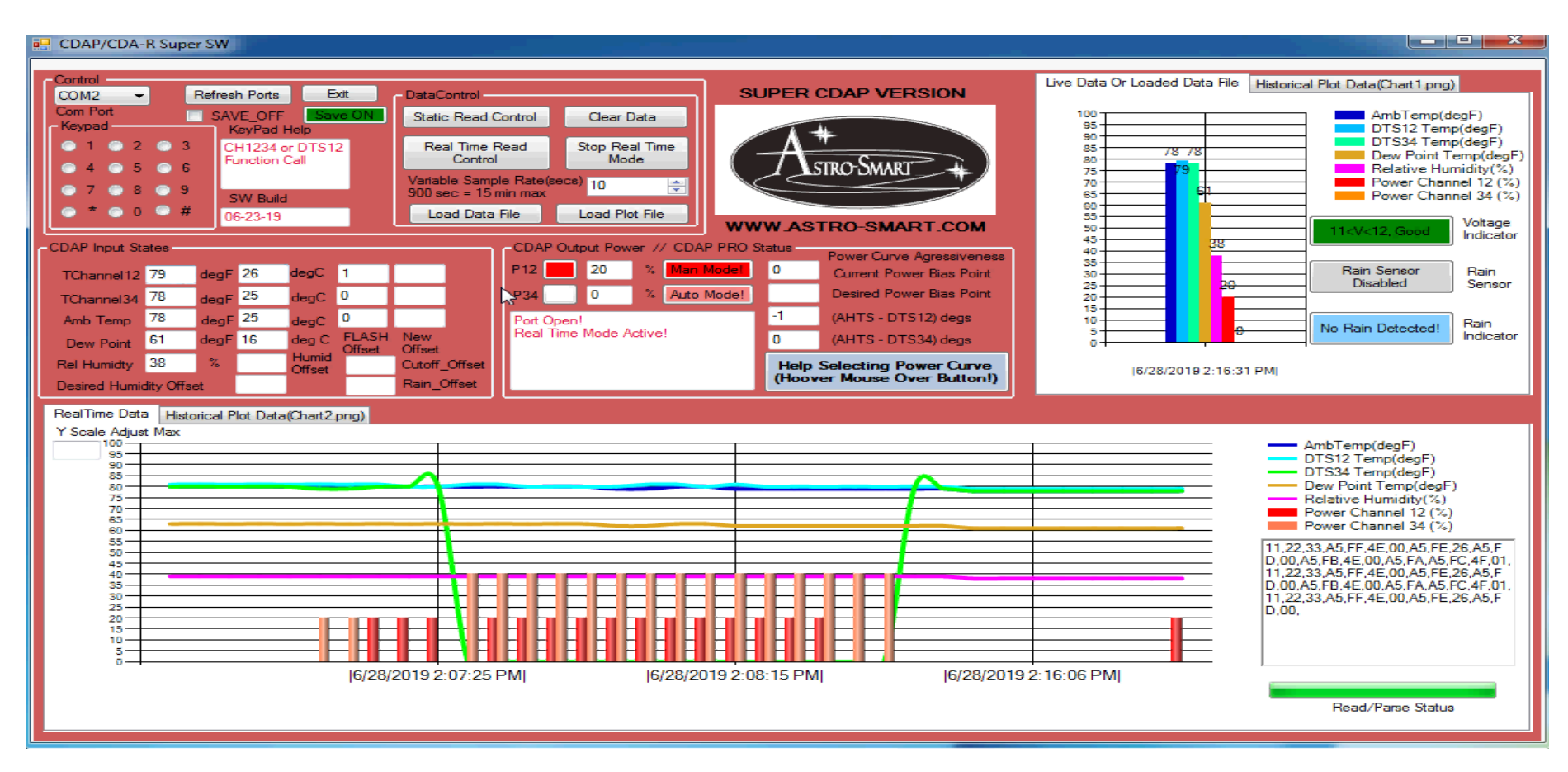

User GUI interface shown above. Details for use described in later chapters. For more information on operation of these products, see the user manual links and video tutorial links on the web site support page including video tutorial links.

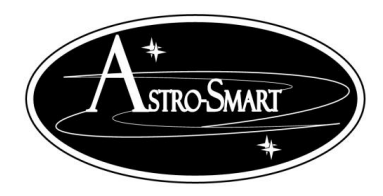

Astro-smart.com Copyright © 2010-2048, All rights reserved Jan2020

#### <span id="page-12-0"></span>**D.Contents of Box**

*1. RCOCSM-CDAP-PRO, SM-CDAP Pro, RC-CDAP-PRO Or CDAP-PRO with Dew Point, Humidity, Ambient temperature sensor and Remote Capability*

*2. One Ambient/Humidity Temperture Sensor Probe.*

*3. 12 Volt 5 amp DC fused cigarette adapter harness.*

*4. One Fan Output Male to Male 3.5mm Audio Jack Cable( RC CDAP-PRO).*

*5. One USB assembly interface Cable For Long Distance Remote Control Operation.*

*6. One CD with user manual, CDAP-PRO FAMILY PC Remote Software Platform, Videos, Tutorials and Astro-Smart Sales Brochures.*

#### <span id="page-12-1"></span>**E. Input / Output Power Specifications**

The **CDAP-PRO family** requires the following:

- At a minimum of 12 Volts DC at 3.3 amps a 2.5mm DC power connector on your AC/DC supply. Based on the 4 channel configuration, the **CDAP-PRO family** is rated at 5 Amps per duplexed channel or 10 Amps total. Ie. Ch1-2 5 Amp max + Ch3-4 5 Amp max for a total of 10 Amps at 12 VDC which gives a variety of heat strap configurations possible. A power supply rated at 12 VDC and 10 Amps rms is the ideal configuration which astro-smart recommends and provides as a purchase option.
	- Note: This current drawn through the **CDAP-PRO family** is dependent on the resistance of each dew strap being used with the **CDAP-PRO family**. The total current for all the dew straps must not exceed the power supply current rating.

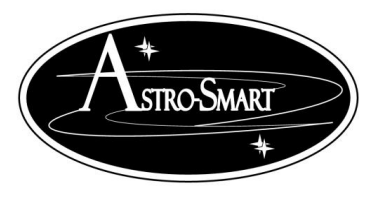

Astro-smart.com Copyright © 2010-2048, All rights reserved Jan2020

**The total resistance of all the dew straps used with the iDDHM must follow this equation for SAFE operation:**

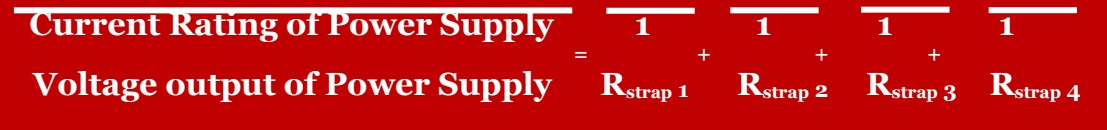

**Astro-Smart assumes no responsibility if this warning is not heeded.**

Center positive voltage, sleeve ground, sees **Error! Reference source not found.**.

Positive  $(+)$ 12VDC Grounded Sleeve

- Uses dew straps manufactured by other astronomical vendors.
- **Note:** Astro-Smart recommends you buy our certified tested power supplies for this product. Users can buy and connect their own power supplies to this product, but they do so at their own risk.

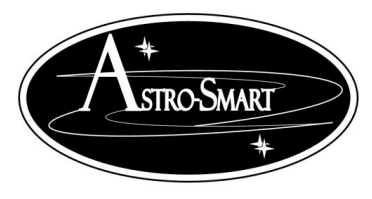

Astro-smart.com Copyright © 2010-2048, All rights reserved Jan 2020

<span id="page-14-0"></span>**F. CDAP-PRO Family Front Panel And Connector Diagram**

#### **Computerized Dew Annihilator Pro (Model- RCOCSM-CDAP-PRO)** Configuration .

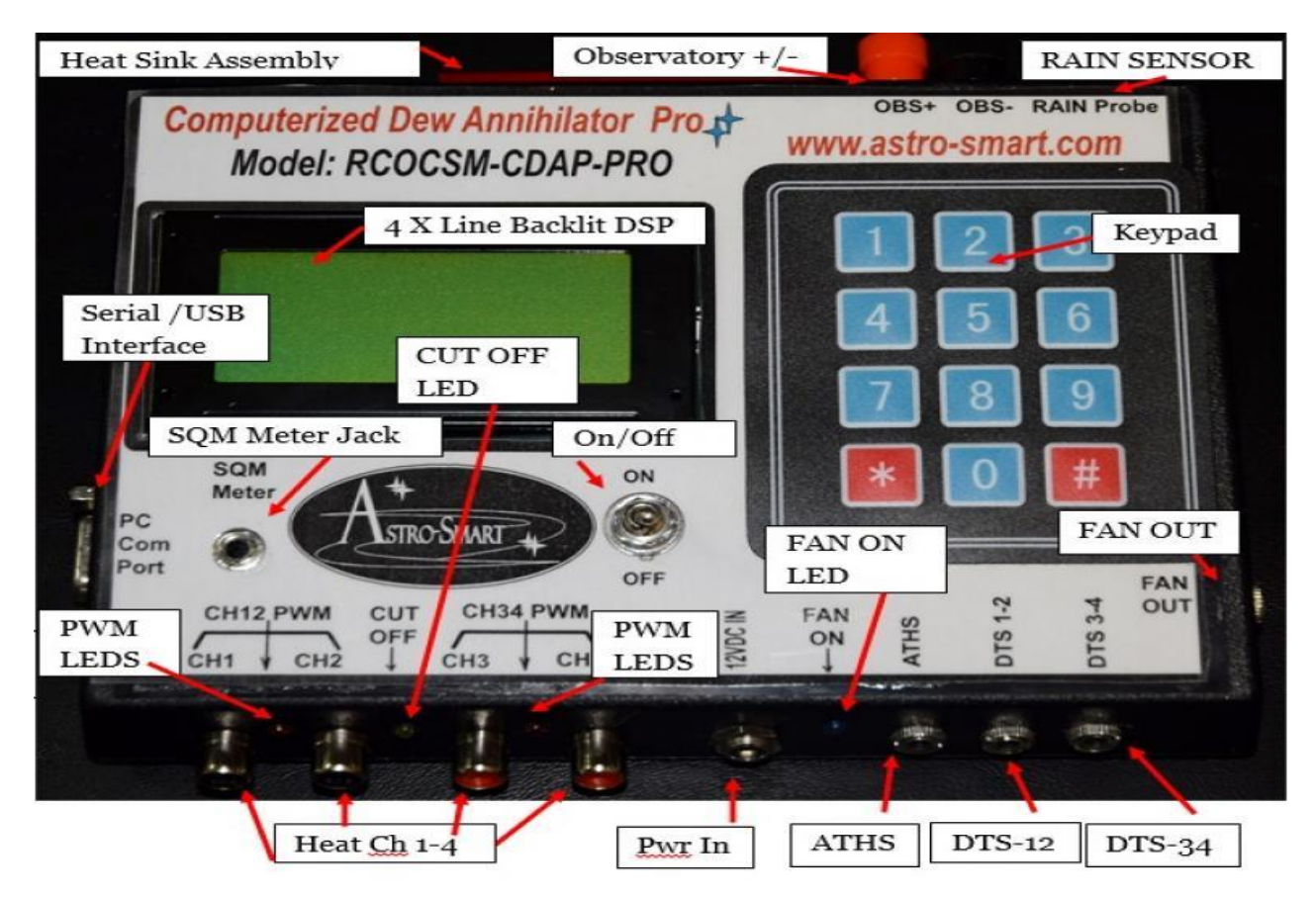

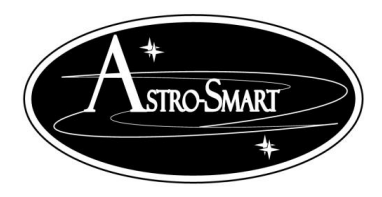

Astro-smart.com Copyright © 2010-2048, All rights reserved Jan 2020

### **Computerized Dew Annihilator Pro (Model- SM-CDAP-PRO)** Configuration .

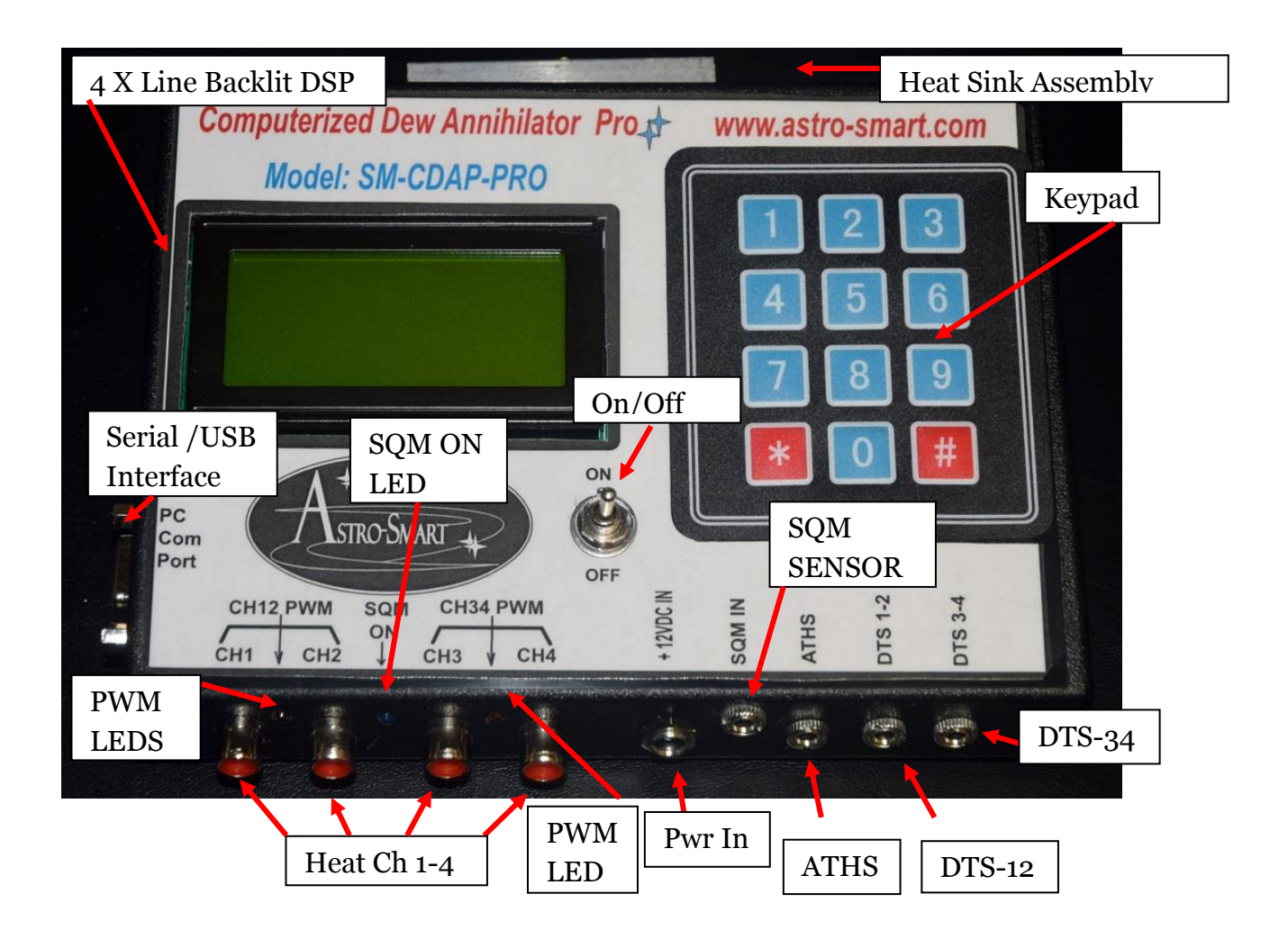

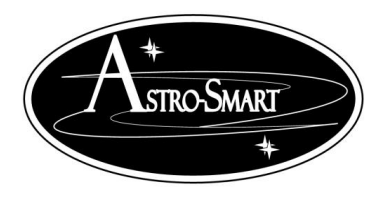

Astro-smart.com Copyright © 2010-2048, All rights reserved Jan 2020

#### **Computerized Dew Annihilator Pro (Model- RC-CDAP-PRO)** Configuration .

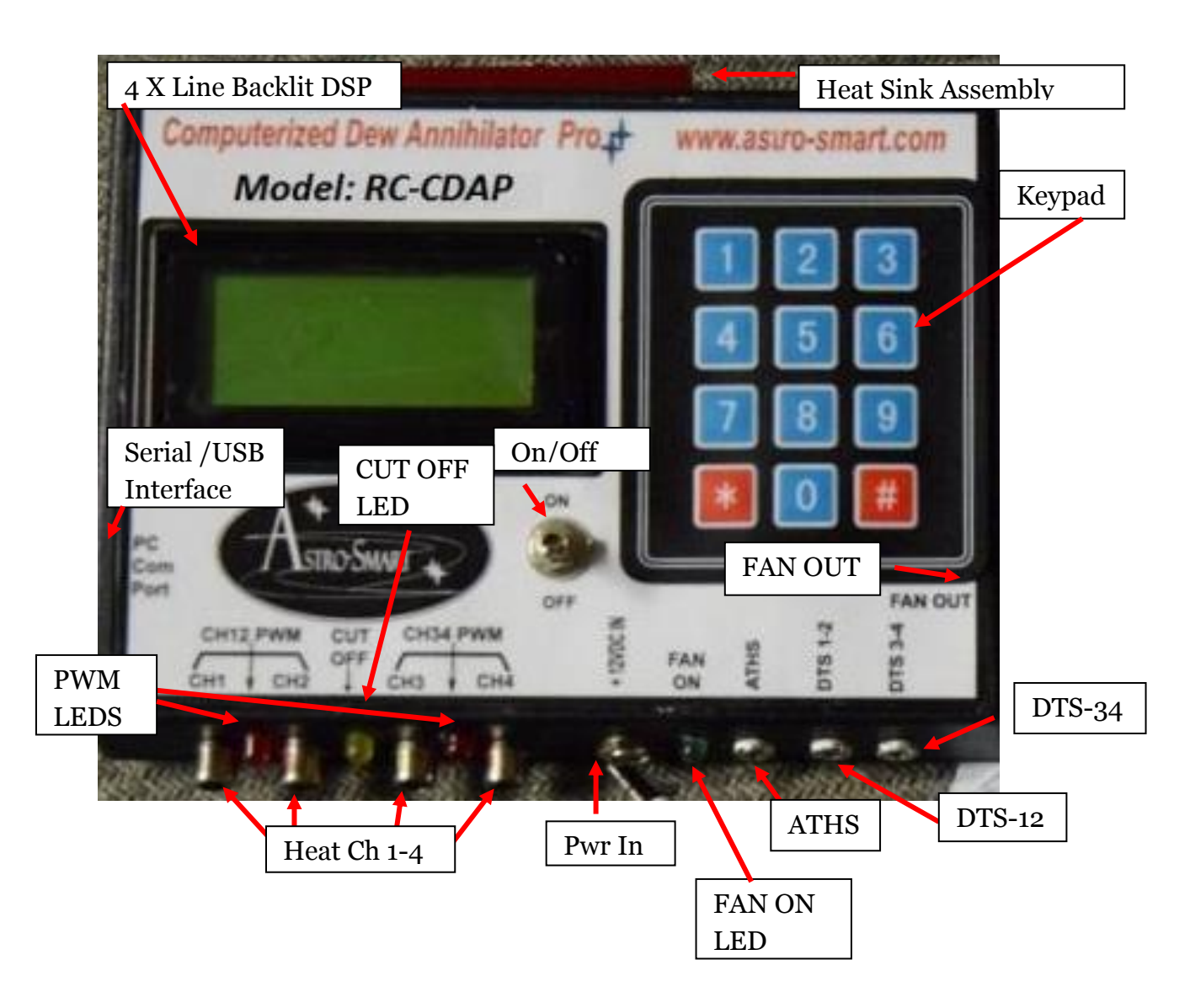

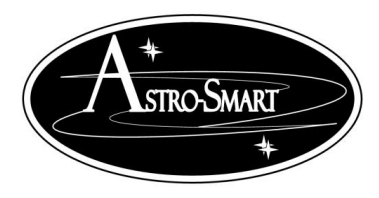

Astro-smart.com Copyright © 2010-2048, All rights reserved Jan 2020

**Computerized Dew Annihilator Pro (Model- CDAP-PRO)** Configuration .

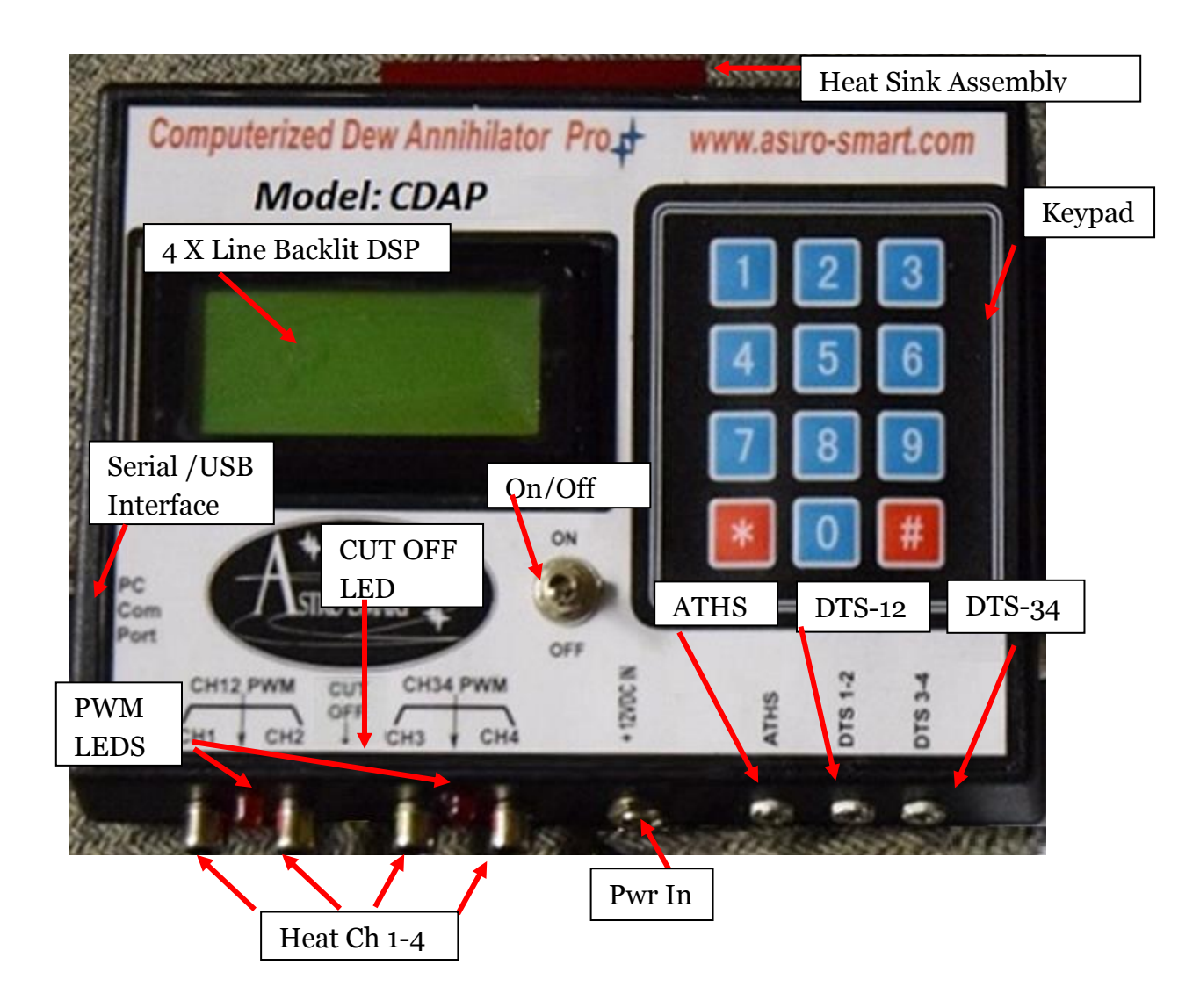

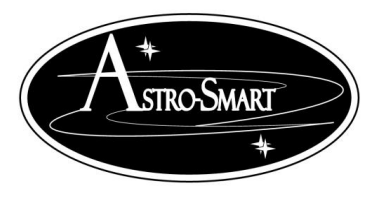

Astro-smart.com Copyright © 2010-2048, All rights reserved Jan2020

## <span id="page-18-0"></span>**G.Basic Functionality Auto Mode Vs. Manual Mode**

The user can watch as the **CDAP-PRO family** adjusts heat and controls dew on your telescope based on humidity, dew point, local ambient and temperature differential from optical interfaces with the surrounding environmental conditions. The automatic bootup default control summary features are explained below with user override options for manual control during standard operation described below in next section.

*Online video demo's of operation can be found on our website at :* **[http://www.astro-smart.com/index.php?p=1\\_24](http://www.astro-smart.com/index.php?p=1_24)**

#### **CDA-Pro, RS-CDAP, SM-CDAP, SM-RS-CDAP, RSOCSM-CDAP Functionality:**

The CDA-R variants above are designed for any telescope that requires optic heating for removal of dew. These variants have 2 modes of operation auto mode and manual mode. In general, Auto mode means the system takes ownership of all decisions based on environmental dew and temperature conditions to your scope setup for when and how much heat to apply to the optics for dew removal. Manual mode gives control to the user to specify how much heat to apply to all available channels bypassing auto mode and the need for temperature monitoring. The specifics of these modes are described below.

#### **1. Auto mode:**

- a. Differential temperature of optics (DTS sensors) and ambient(AHTS) monitored.
- b. Heat applied to optics when temperature of optics below ambient.
- c. Heat profile regarding aggressiveness can be adjusted by user. This means the differential delta of temperature between optics and ambient can be programmed for how much heat to apply and when. The profile is shown in the GUI.
- d. All 4 channels can be in auto mode split between 2 DTS temp sensors. That is CH1/2 control based on DTS12 and CH3/4 control based on DTS34 readings.
- e. Humidity and dewpoint monitoring profile part of temperature profile programmable by user. The profile is shown in the GUI.
- f. Auto mode message will be displayed along channels selected for this mode.

#### **2. Manual mode:**

 a. All 4 channels can be placed in manual mode to control heat on optics regardless of auto programmed temperature profile specified. In manual mode all channels can be programmed a % of power to the optics where temperature/humidity monitoring is still visible. Manual mode message will be displayed along channels selected for this mode.

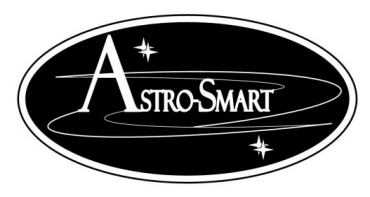

Astro-smart.com Copyright © 2010-2048, All rights reserved Jan 2020

#### **RC-CDAP Functionality:**

The RC-CDAP is designed for RC telescopes that requires optic heating of primary/secondary mirror and cooling of primary mirror for removal of dew. With the RC-CDAP system, CH1/2 are dedicated to the secondary mirror of your RC while CH3/4 are dedicated for your primary mirror. The secondary mirror will always require heating or not heating while the primary will require heating and cooling in order to maintain dew removal optimization. The RC-CDAP has 2 modes of operation auto mode and manual mode. In general, Auto mode means the system takes ownership of all decisions based on environmental dew and temperature conditions to your scope setup for when and how much heat and cooling to apply to the optics for dew removal. Manual mode gives control to the user to specify how much heat to apply to all available channels bypassing auto mode and the need for temperature monitoring. The specifics of these modes are described below.

- **1. Auto mode:** a. Differential temperature of optics (DTS sensors) and ambient(AHTS) monitored.
	- b. Primary and Secondary Mirror: Heat applied to optics when temperature of optics below ambient.
	- c. Primary and Secondary Mirror: Heat profile regarding aggressiveness can be adjusted by user. This means the differential delta of temperature between optics and ambient can be programmed for how much heat to apply and when. The profile is shown in the GUI.
	- d. Secondary Mirror: CH1/2 channels can be in auto mode with DTS12 temp sensor. That is CH1/2 heat control based on DTS12 readings.
	- e. Primary Mirror: CH3/4 channels can be in auto mode with DTS34 temp sensor. That is CH3/4 heat and cooling control based on DTS34 readings. If the delta temp positive meaning optic temp > ambient, cooling is applied and If negative heating is applied.
	- f. Humidity and dewpoint monitoring profile part of temperature profile programmable by user for all channels. The profile is shown in the GUI.
	- g. Auto mode message will be displayed along channels selected for this mode.

#### **2. Manual mode:**

- a. All 4 channels can be placed in manual mode to control heat on optics regardless of auto programmed temperature profile specified. In manual mode all channels can be programmed a % of power to the optics where temperature/humidity monitoring is still active and visible.
- b. Secondary Mirror: CH1/2 channels can be in manual mode where a % power is applied to optics and temperature/humidity monitoring is still active and visible.
- c. Primary Mirror: CH3/4 channels can be in manual mode where a % power is applied to optics and temperature/humidity monitoring is active and visible. When in this mode also allows manual fan mode operation in the GUI. When used with a timer if desired, the manual heat operation is disabled. Generally, this option is used when you start a telescoping session and you just want to cool down your telescope optics for a set time say 30 minutes before start a telescoping session.

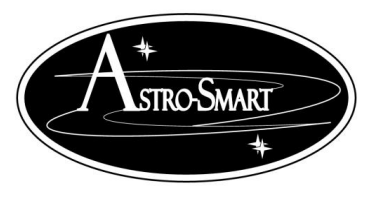

Astro-smart.com Copyright © 2010-2048, All rights reserved Jan2020

#### <span id="page-20-0"></span>**H. WebGUI Standard Dew Control Remote User Interface Summary**

Your **CDAP PRO FAMILY controller** can be monitored or controlled from your computer. Just connect the serial to usb cable and in the device manager of your operating system, you must know what port is used when connected. The settings will be automatic and the host PC install program provided will list all available serial ports to connect. You just pick the correct one. A video tutorial is listed in the support page of our website for basic operations of this feature. Some basic features are listed below.

#### GUI SETUP:

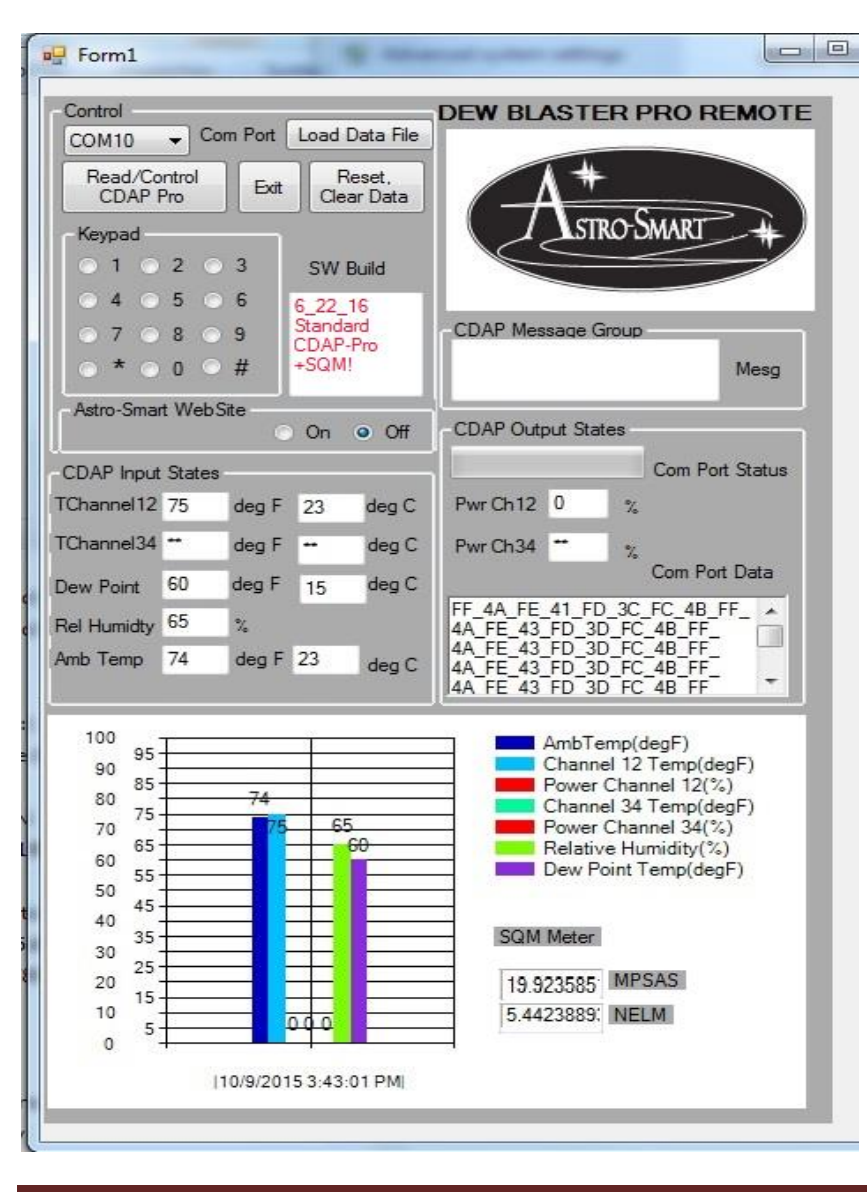

#### **BASIC CDAP-PRO Standard Interface.**

The simplicity of operation can be seen in the following figure.

#### **The HW/SW requirements for the CDAP-PRO FAMILY controller to work with PC communication are the following:**

- 1. Connect serial to USB cable provided by Astro-Smart.
- 2. Install the **CDAP-PRO** SW on computer(Win XP-Win 10).
- 3. Wait for USB drivers to install automatic.
- 4. Turn on the CDAP-PRO FAMILY controller , then run the device manager on your PC OS to determine which port the CDAP-PRO FAMILY controller is attached to. Then run the **CDAP-PRO** SW..
- 5. While in CDAP-PRO PC interface, select the serial port CDAP-PRO FAMILY controller is attached to.

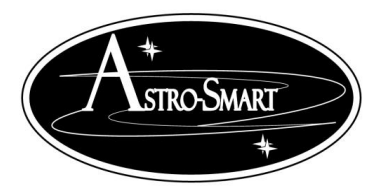

Astro-smart.com Copyright © 2010-2048, All rights reserved Jan2020

 *Note: When using your* **CDAP-PRO FAMILY controller***, operation on the computer keypad software interface should perform as if you had a standalone* **CDAP-PRO FAMILY controller** *with display and keypad. Instructions shown below are the same regardless if you enter keystrokes on the physical keypad on a* **CDAP-PRO FAMILY controller** *or using the simulated keypad SW interface..*

#### GUI OPERATION:

- 1.. Select **Read/Control button** and watch the data arrive in the Output status window.
- 2. In about 5-8 secs, the data will be parsed and reported in I/O status window and also on the graphic output. Anytime, you wish to update from the device, simply press this button again using the standard CDAP-Pro SW interface. Using the super CDAP-Pro SW enables real time monitor and or control as explained later.
- 3. In this mode you query the **CDAP-PRO FAMILY controller** without the use of the SW keypad in the WebGUI.

#### **Examples:** Basic DEW Control Operation

The method for controlling unit is by select key strokes on the SW keypad while the SW is collecting data in the Output status window.

- A. If it is desired to manually set the power on the **CDAP-PRO FAMILY controller** 40% on CH12 the sequence would be:
	- 1. Hit Read/Control button.
	- 2. Then Press the "7" on keypad, wait 2 secs then press "2" on the keypad interface.
- B. To Reset the unit and return to Auto Mode as default.
	- 1. Hit Read/Control button.
	- 2. Then Press the "\*" on keypad.

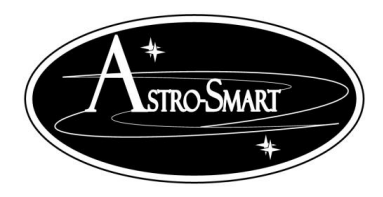

Astro-smart.com Copyright © 2010-2048, All rights reserved Jan2020

 **<b>Examples:** Data Logging and File Retrieval

#### **Automatic Data File Logging Feature->Saving, Retrieval and Plotting**.

This feature is very powerful when wanting to collect and compare prior data results from your **CDAP-PRO FAMILY controller** as a data logger. To perform this operation, do the following below.

- 1. After performing and collecting multiple samples from your **CDAP-PRO FAMILY** controller using the Read/Control CDAP-PRO FAMILY controller button, the system automatically stores the files on your hard drive in C:\CDA-Pro\_Data directory.
- 2. Hit the Load Data File button and the software takes you to the directory to select a file of interest. The files are time stamped and will be recognized by the program when loaded. These files are plotted and data is shown with the prior history time stamp to compare and or retrieve data taken from prior night sessions.
- 3. The figures below show this behavior.

[http://www.astro-smart.com/index.php?p=1\\_49\\_Video-Overviews](http://www.astro-smart.com/index.php?p=1_49_Video-Overviews)  This link above is for the video tutorials.

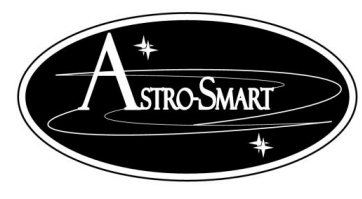

Astro-smart.com Copyright © 2010-2048, All rights reserved Jan 2020

**Automatic Data Logger and File Retrieval Plotting Capability:**

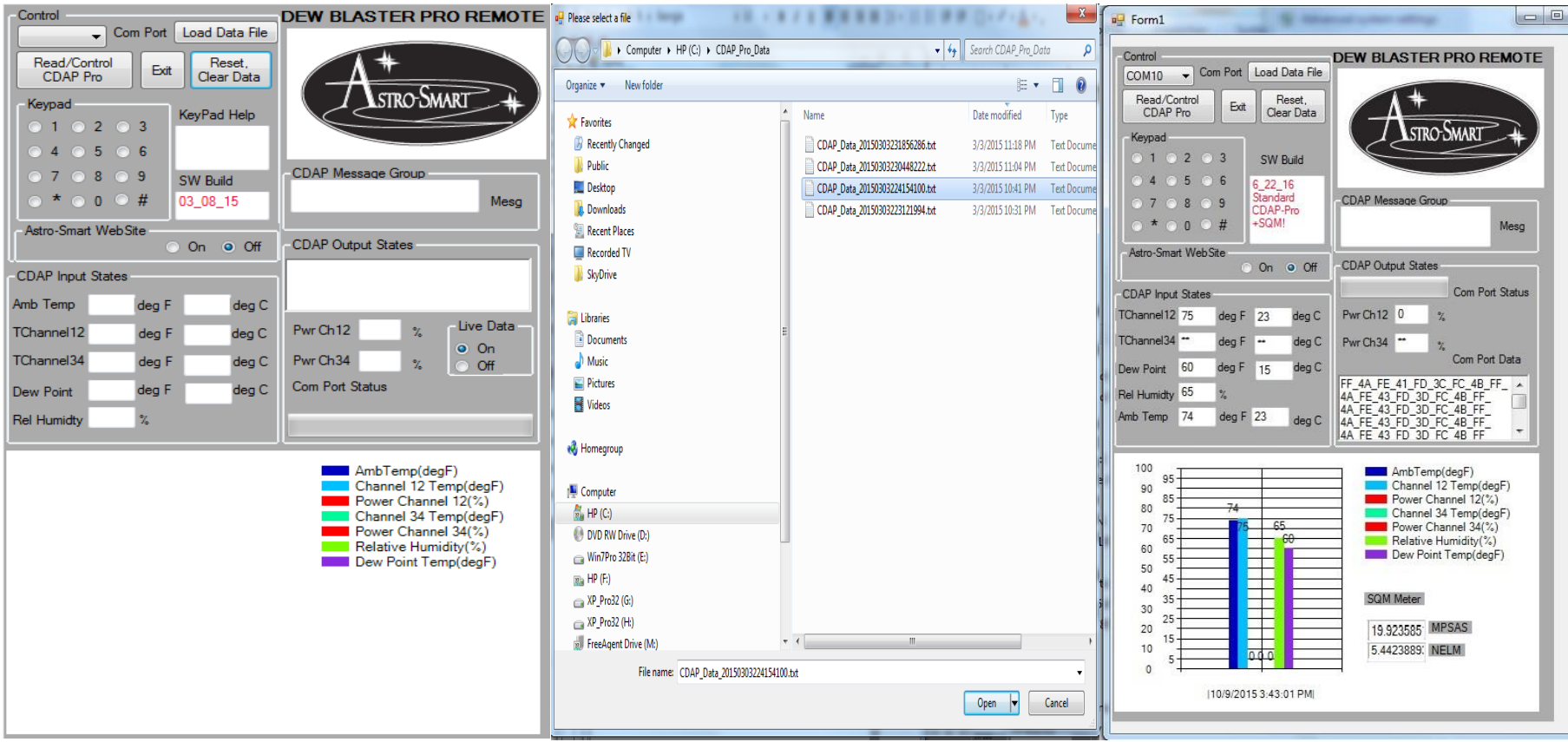

 Enhancements to the software will be made based on user input on a continual basis and can be uploaded from our site for your convenience.

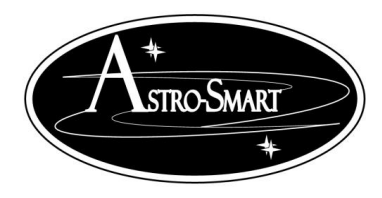

Astro-smart.com Copyright © 2010-2048, All rights reserved Jan 2020

#### **Super CDAP-PRO FAMILY controller Software Suite Capability:**

The super professional version upgrade of the software increases the capability of your CDAP pro to even a higher level. This includes a data acquisition and processing suite for Multi-Channel Real Time Data Acquisition, User Selectable Dew Channel Power Aggressiveness Curves, Variable Acquisition Rate, Bias Offset Selection, File Storage and Plot Retrieval for Extended Regression Data Analysis including .csv, .txt, .png file formats for easy interface to Office Products(Excel, etc), integration with advanced sensors such a rain and SQM, Observatory Relay control and a Simulator Trainer Mode. Snapshot shown below.

Several versions of this software are available depending on product purchase. Various package snapshots are shown below. Each package is made available to evaluate for each customer purchase.

New Power Curve Selection, Bias Offset Interface, Log Save ON/OFF and New Auto/Manual mode indicators with all temperature channels active.….

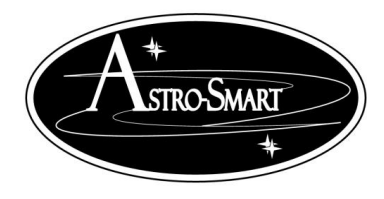

Astro-smart.com Copyright © 2010-2048, All rights reserved Jan 2020

#### **CDAP-PRO FAMILY controller Super Real Time Data Acquisition and Regression**

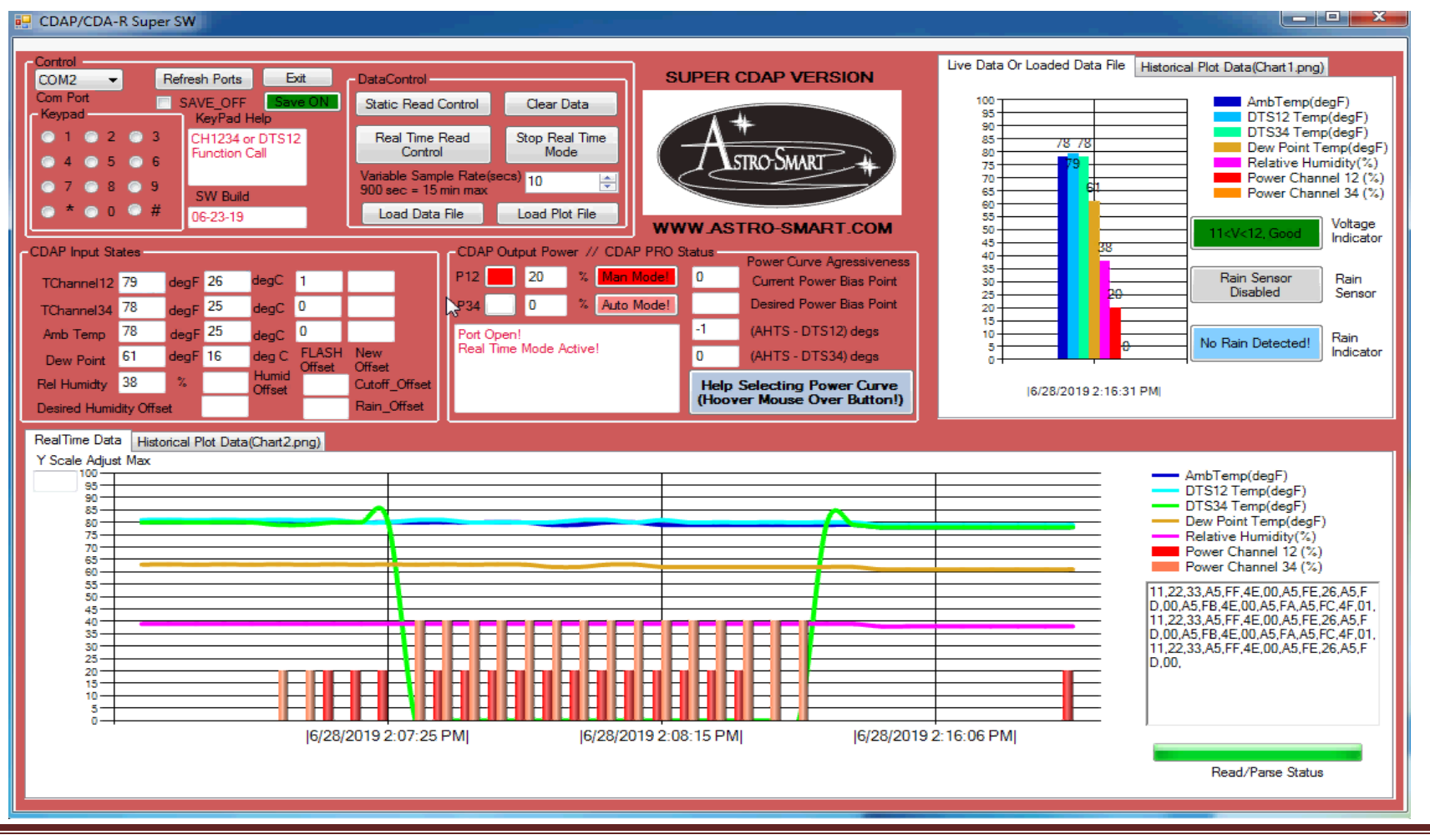

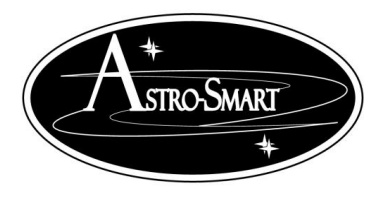

Astro-smart.com Copyright © 2010-2048, All rights reserved Jan 2020

#### **Super CDAP PRO SW Suite:**

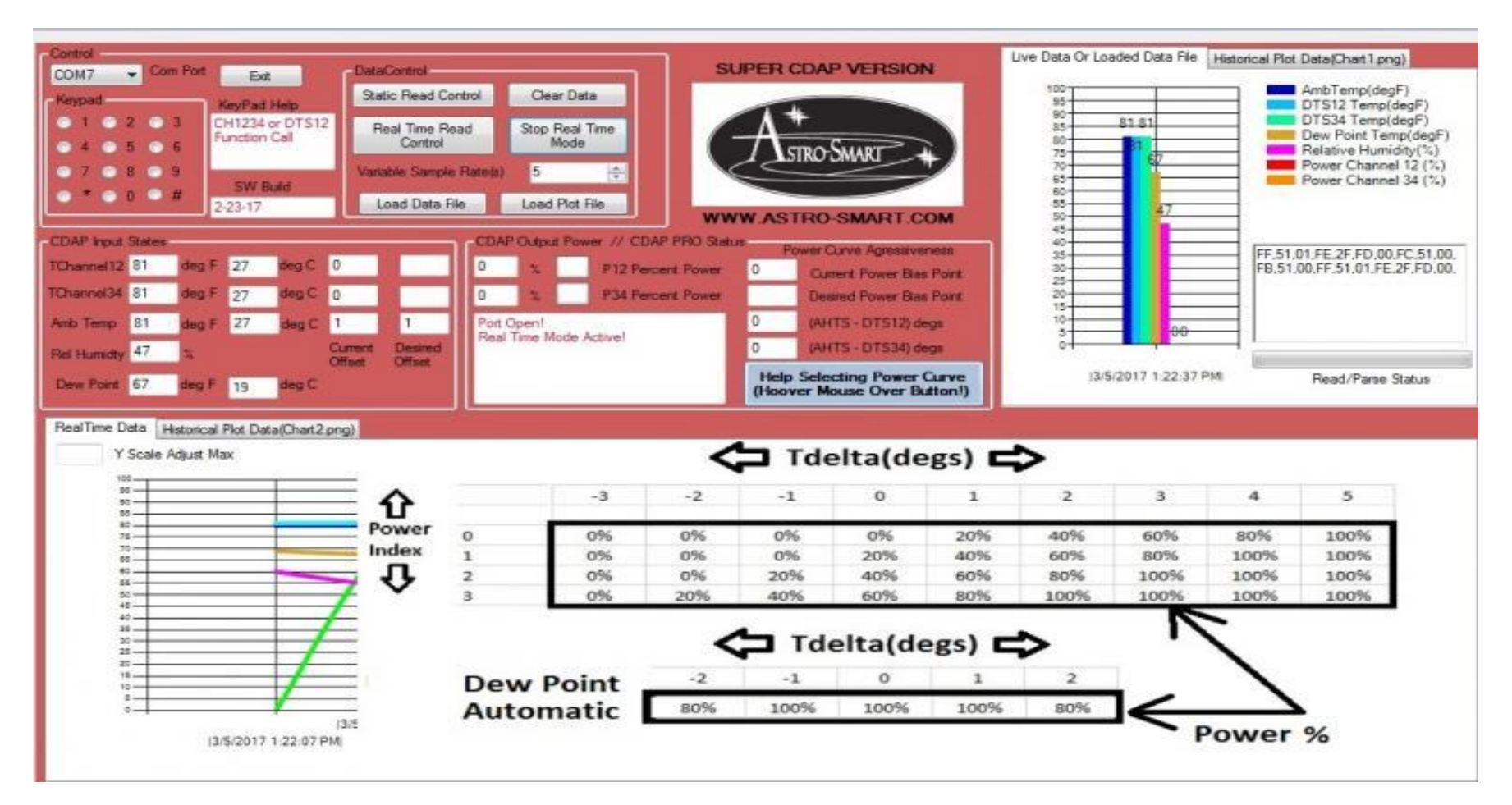

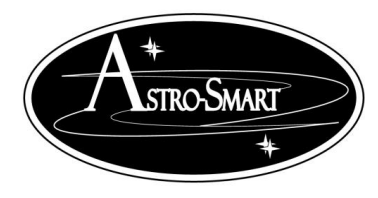

Astro-smart.com Copyright © 2010-2048, All rights reserved Jan2020

#### **Super RCOCSM CDAP PRO SW Suite:**

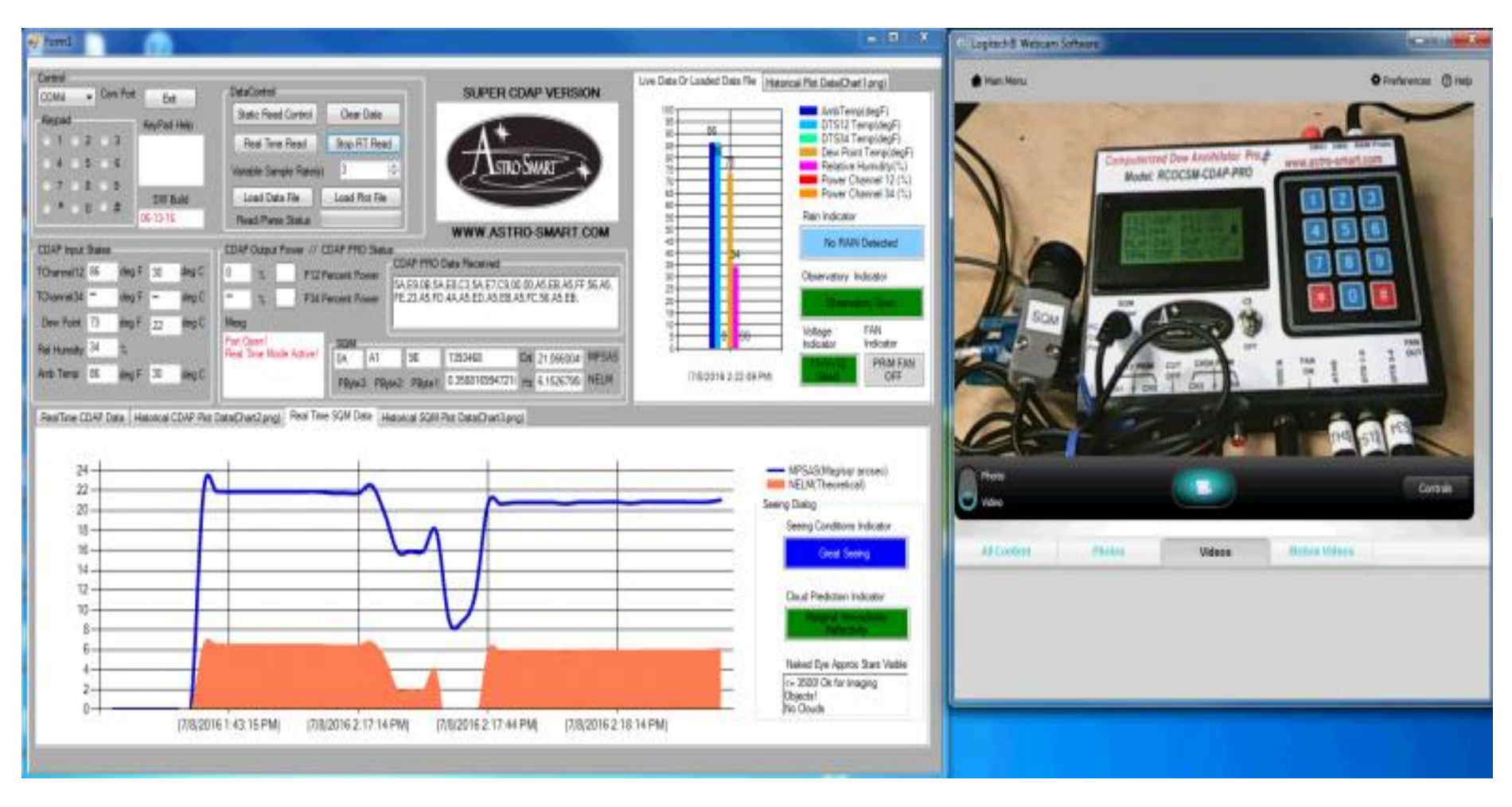

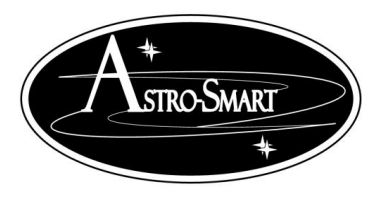

Astro-smart.com Copyright © 2010-2048, All rights reserved Jan2020

#### **Super RCOC CDAP PRO SW Suite:**

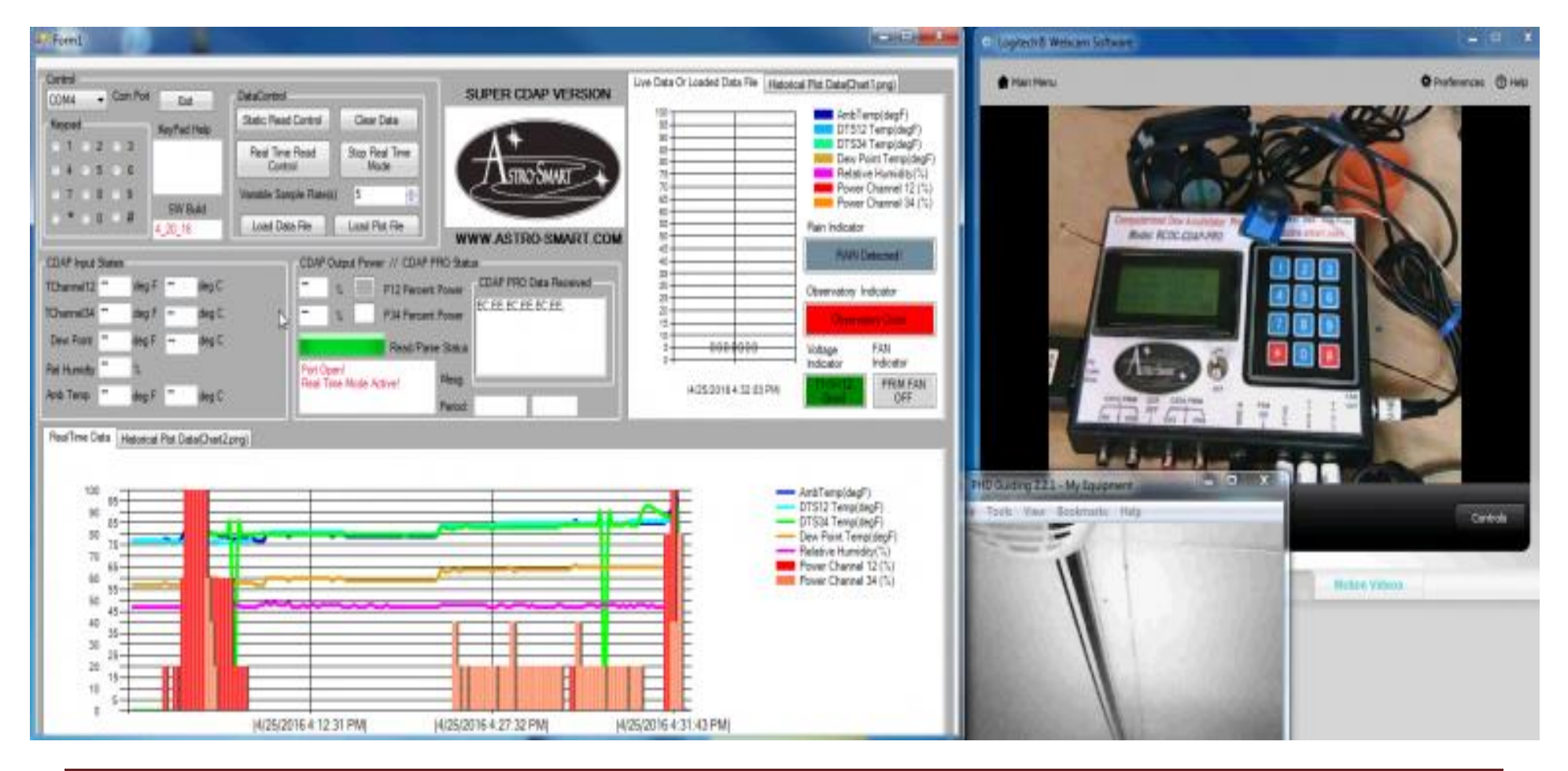

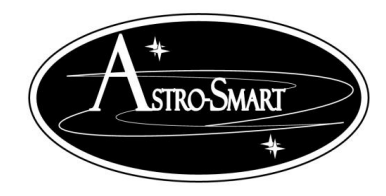

Astro-smart.com Copyright © 2010-2048, All rights reserved Jan 2020

#### **Super SM CDAP PRO SW Suite:**

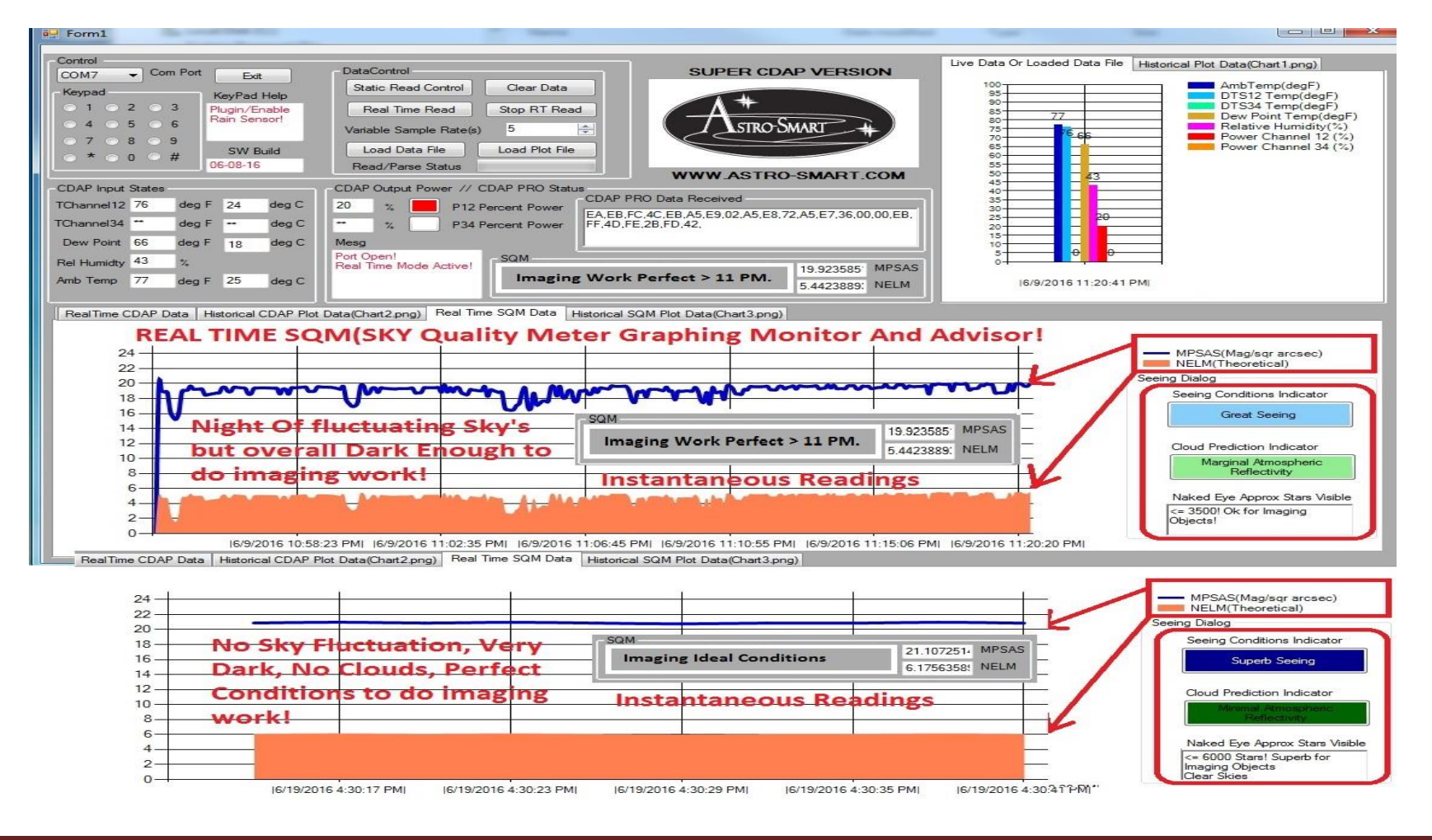

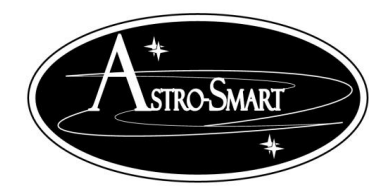

Astro-smart.com Copyright © 2010-2048, All rights reserved Jan 2020

#### **Super CDAP PRO SW Suite:**

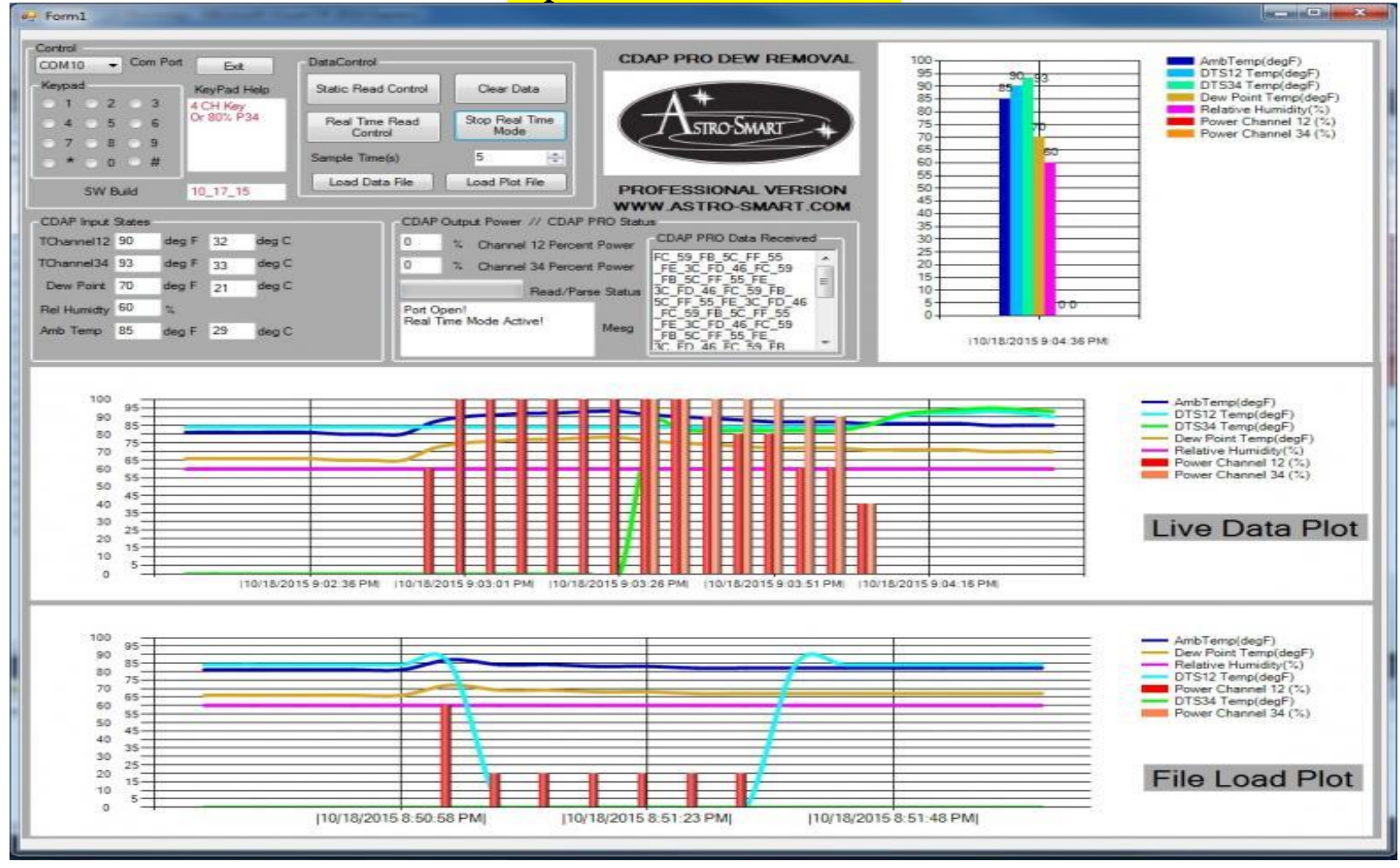

Page 30

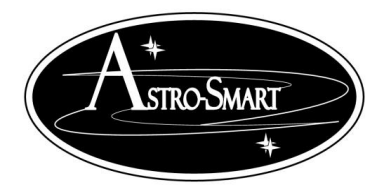

Astro-smart.com Copyright © 2010-2048, All rights reserved Jan2020

## **SQM Algorithms: Calculations For SQM and NELM**

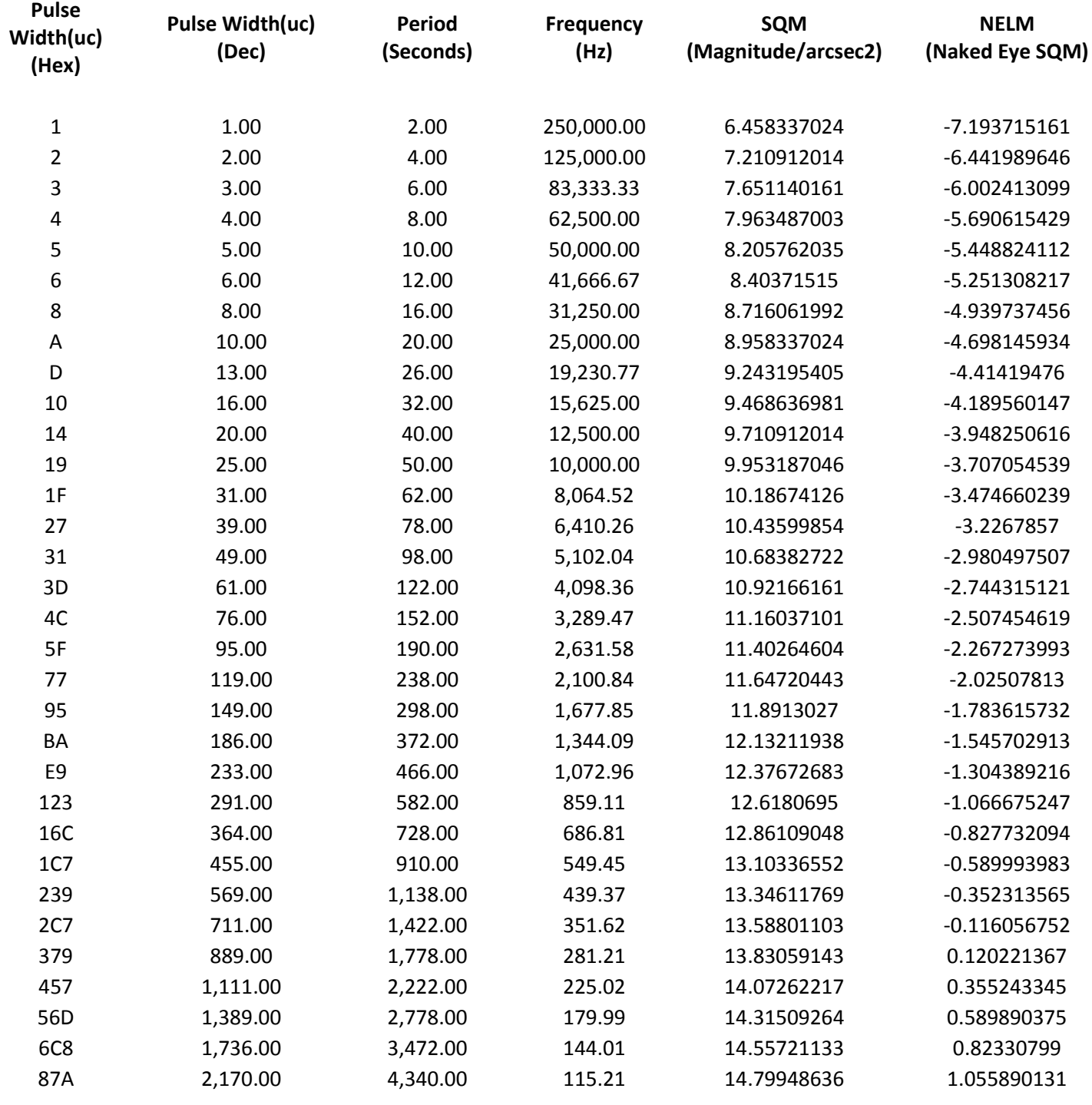

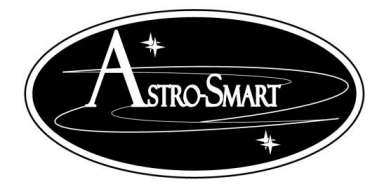

Astro-smart.com Copyright © 2010-2048, All rights reserved Jan 2020 A99 2,713.00 5,426.00 92.15 15.04196151 1.287569889 D3F 3,391.00 6,782.00 73.72 15.2841565 1.517771989 108F 4,239.00 8,478.00 58.98 15.52649557 1.746772691 14B3 5,299.00 10,598.00 47.18 15.76882182 1.974282964 19E0 6,624.00 13,248.00 37.74 16.01113783 2.200153363 2058 8,280.00 16,560.00 30.19 16.25341287 2.424190823 286E 10,350.00 20,700.00 24.15 16.4956879 2.646255361 328A 12,938.00 25,876.00 19.32 16.73800489 2.866192766 3F2D 16,173.00 32,346.00 15.46 16.98031349 3.083750743 4EF8 20,216.00 40,432.00 12.37 17.2225751 3.298675431 62B6 25,270.00 50,540.00 9.8932 17.46485013 3.510787314 7B64 31,588.00 63,176.00 7.9144 17.70714235 3.719842406 9A3D 39,485.00 78,970.00 6.3315 17.94941738 3.925552216 C0CC 49,356.00 98,712.00 5.0652 18.19168691 4.127657577 F0FF 61,695.00 123,390.00 4.0522 18.43396195 4.32588918 12D3F 77,119.00 154,238.00 3.2417 18.6762405 4.519960054 1788F 96,399.00 192,798.00 2.5934 18.91851835 4.709577753 1D6B3 120,499.00 240,998.00 2.0747 19.16079563 4.894452862 24C60 150,624.00 301,248.00 1.6598 19.40307247 5.074299117 2DF78 188,280.00 376,560.00 1.3278 19.6453475 5.248836542 39756 235,350.00 470,700.00 1.0622 19.88762253 5.417799273 47D2C 294,188.00 588,376.00 0.8498 20.12989941 5.580937821 59C77 367,735.00 735,470.00 0.6798 20.37217444 5.738020258 70395 459,669.00 919,338.00 0.5439 20.61445006 5.888844692 8C47A 574,586.00 1,149,172.00 0.4351 20.85672462 6.03323689 AF599 718,233.00 1,436,466.00 0.3481 21.09900041 6.17105918 DB2FF 897,791.00 1,795,582.00 0.2785 21.34127514 6.302208661 111FBF 1,122,239.00 2,244,478.00 0.2228 21.58355042 6.426624505 1567AF 1,402,799.00 2,805,598.00 0.1782 21.82582564 6.544286055 1AC19B 1,753,499.00 3,506,998.00 0.1426 22.06810083 6.655214876 217202 2,191,874.00 4,383,748.00 0.1141 22.31037599 6.759473886 29CE83 2,739,843.00 5,479,686.00 0.0912 22.55265122 6.857165859 344224 3,424,804.00 6,849,608.00 0.0730 22.79492633 6.948430802 4152AD 4,281,005.00 8,562,010.00 0.0584 23.03720136 7.033442906 51A758 5,351,256.00 10,702,512.00 0.0467 23.27947634 7.112406525 66112E 6,689,070.00 13,378,140.00 0.0374 23.52175138 7.185551826 7F957A 8,361,338.00 16,722,676.00 0.0299 23.76402647 7.253130068 9F7AD9 10,451,673.00 20,903,346.00 0.0239 24.00630156 7.315408862

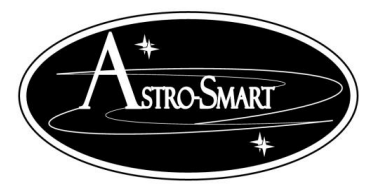

## Astro-smart.com Copyright © 2010-2048, All rights reserved Jan2020

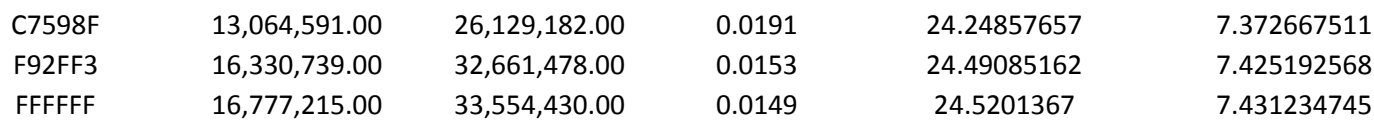

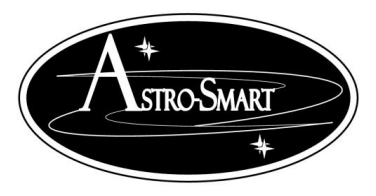

Astro-smart.com Copyright © 2010-2048, All rights reserved Jan2020

#### <span id="page-34-0"></span>**I. Summary Keypad/WebGUI Entry Commands (System Control)**

*Note: Use keypad Or WebGUI entry instructions above when using buttons on keypad. These operations below apply to CDAP-PRO FAMILY controller keypad and or WEBGUI entry if operating remotely. Note: The CDAP-PRO FAMILY controller pro can be operated in either of the following modes simultaneously:*

- *Remote or Local Standalone mode :*
- In this mode the user can control and view the **CDAP-PRO FAMILY controller** remotely from a *computer and or operate the CDAP-PRO FAMILY controller* as standalone using the CDU keypad.

*Note: Picture examples of modes are shown below of what to expect in MSG window on the CDU before the system responds to the user action invoked.*

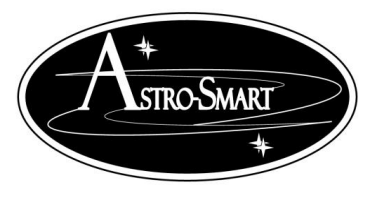

Astro-smart.com Copyright © 2010-2048, All rights reserved Jan2020

*StandAlone CDU KEYPAD and Simulated PC Keypad Summary:*

- **' 1' Enter**: *on WEBGUI is used if user wishes to set a variance setpoint between ambient and optic temperature DTS CH1-2* or re-calibrate DTS CH1-2 channel. This has been done at factory. Default activation on power up and reset user modification from sensor value. For example pressing 1 followed by another 1 in subtraction mode will cause DTS CH1-2 to be lowered by 1 deg F. If it is desired to add value to DTS CH1-2, mode 5 must be pressed to go into add mode before performing operation. See below in option 5.
- **' 2' Enter**: *on WEBGUI is used if user wishes to set a variance setpoint between ambient and*  **optic temperature DTS CH3-4** or re-calibrate DTS CH3-4 channel. This has been done at factory. Default activation on power up and reset user modification from sensor value. For example pressing 1 followed by another 1 in subtraction mode will cause DTS CH3-4 to be lowered by 1 deg F. If it is desired to add value to DTS CH3-4, mode 5 must be pressed to go into add mode before performing operation. See below in option 5.
- **' 3' Enter**: *on WEBGUI is used if user wishes to set a variance setpoint between optics and ambient temperature T ambient(ATHS)* or re-calibrate ATHS channel. This has been done at factory. Default activation on power up and reset user modification from sensor value. For example pressing 1 followed by another 1 in subtraction mode will cause ATHS to be lowered by 1 deg F. If it is desired to add value to ATHS, mode 5 must be pressed to go into add mode before performing operation. See below in option 5.
- **' 4' Enter**: *on WEBGUI for CDAP or RC-CDAP is used if user wishes to change the power distribution algorithm for aggressiveness of heat applied to optics. A "4" then "0" applies index 0, 4" then "1" applies index 1. See video tutorials for this feature.*
- **' 5' Enter**: *on WEBGUI is used if user wishes to set a variance add mode setpoint between sensors by using a value offset in add mode*. This has been done at factory. Default activation on power up and reset subtracts from sensor value. For example pressing 5 followed by a 1 and then another 1 will cause DTS CH1-2 to be increased by 1 deg F. If it is desired to return to subtract mode, either reset the system or use the mode 6 button to return to subtract value mode.
- **' 6' Enter**: *on WEBGUI is used if user wishes to set a variance subtract setpoint between sensors by using a value offset in subtract mode*. This has been done at factory. Default activation on power up and reset subtracts from sensor value. For example pressing 6 followed by a 1 and then another 1 will cause DTS CH1-2 to be decreased by 1 deg F.
- **'7' Enter** *: on WEBGUI to enter CDAP-PRO FAMILY controller full manual operation mode for all 4 channels.* The user will have the ability to manually operate dew power to straps. In

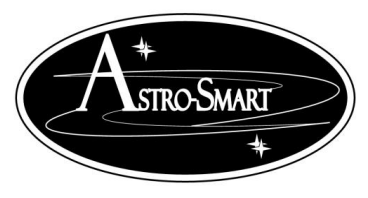

Astro-smart.com Copyright © 2010-2048, All rights reserved Jan2020

this mode all sensor monitoring is ignored from automatic mode and will not be displayed. Only the output power is shown. The offering is at 20-40-60-80-100% on all or individual channels CH1-2-3-4 at the users discretion. Combinations can be made to have CH12 on Manual while CH34 is automatic or vice versa. If all manual operation is wanted, then simply select the channels desired until completed. The steps are shown below to achieve this. Press 7 and hold until the MSG>Key? is seen then release and press the desired power percent mode and channel as shown below and witness MSG> Done.

#### **Summary of all manual modes of button sequences are below: Note: Examples below indicate pressing a 7 followed by the 0-9, #,\* for various power and control combinations shown below.**

- $\triangleright$  7-1  $\rightarrow$  Power CH<sub>1</sub>-2, 20%
- $\triangleright$  7-2  $\rightarrow$  Power CH<sub>1</sub>-2, 40%
- $\triangleright$  7-3  $\rightarrow$  Power CH<sub>1</sub>-2, 60%
- $\triangleright$  7-4  $\rightarrow$  Power CH1-2, 80%
- $\triangleright$  7-5  $\rightarrow$  Power CH<sub>3</sub>-4, 20%
- **7-6 Power CH3-4, 40%**
- **7-7 Power CH3-4, 60%**
- **7-8 Power CH3-4, 80%**
- **7-9 Power CH1-2-3-4, 100%**
- **7-0 (RC-CDAP Family only) Places System back in Automatic mode and removes Manual mode. All Other models use… User Break Command. This cancels mode 7.**
- **7-#-> (RC-CDAP only) Turns on Fan manually. (SM-CDAP Family only) Enables SQM Sensor. (RS-CDAP only) Enables Rain Sensor**
- **7-\*-> (RC-CDAP Family only) Turns off Fan manually. (SM-CDAP Family only) Disables SQM Sensor. (RS-CDAP only) Adjust Rain Voltage Threshold**

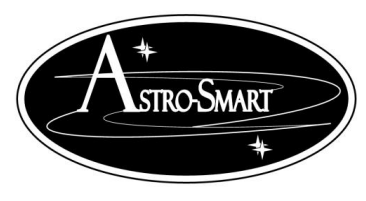

Astro-smart.com Copyright © 2010-2048, All rights reserved Jan2020

- **'8' Enter:** *on WEBGUI to enter CDAP-PRO FAMILY controller pro with all 4 Channels activated CH 1-2-3-4*
- **'9' Enter:** *on WEBGUI to enter CDAP-PRO FAMILY controller pro with only 2 Channels CH 1- 2 activated.*
- **'0' Enter:** *on WEBGUI for CDAP or RC-CDAP will perform a soft reset of system.*
- **'#' Enter:** *on WEBGUI will perform a humidity sensor calibration for all CDAP family . example, a '#' followed by add('5') or subtract('6') followed by a number '0-9' re-calibrates the humidity sensor in Flash non-volatile memory stored for future sessions. This has been done at factory.*
- **'\*' Enter:** For all models *on WEBGUI will perform recalibration of Cutoff Voltage Offset value. For example a '\*' followed by add('5') or subtract('6') followed by a number '0-9' re-calibrates the cutoff voltage threshold in Flash non-volatile memory stored for future sessions. This has been done at factory. However, if your desire is to lower the threshold voltage first, use an offset of '0' then use a positive number from 1 to 29 A/D value is range. If you need to increase the threshold from 11 VDC to 11.5 VDC use a negative number from 1 to 29 A/D value in range. Usually, a value of 1-10 is suitable for a 0.5 V change and 10-20 is suitable for a 1 V change. Examples shown below*

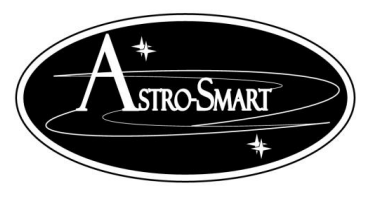

Astro-smart.com Copyright © 2010-2048, All rights reserved Jan2020

#### *The notation shown means the following for the examples below:*

➢ **7-(W2)-5 means Press 7, wait 2 secs then Press 5. This places CH12 @ 20% power** ➢ **7-(W2)-# means Press 7, wait 2 secs then Press #. This enables SQM sensor.**

#### *CDAP Family Examples:*

 $\triangleright$  7-(W2)-5  $\rightarrow$  Places CH 3-4 in manual power mode 20% ➢ **7-(W2)-1-(W2)-7-(W2)-6 → CH 1-2 20% and CH 3-4 40% manual power.**  ➢ **5-(W2)-\*-(W2)-5→ Adjust Cutoff Voltage Sensitivity by +5.**  ➢ **6-(W2)-\*-(W2)-5→ Adjust Cutoff Voltage Sensitivity by -6.**  ➢ **6-(W2)-\*-(W2)-5-(W2)-\*→ Adjust Cutoff Voltage Sensitivity by -16.**  ➢ **5-(W2)-\*-(W2)-5-(W2)-\*→ Adjust Cutoff Voltage Sensitivity by +16.**  ➢ **5-(W2)-\*-(W2)-5-(W2)-#→ Adjust Cutoff Voltage Sensitivity by +26.**   $\geq$  5<sup>-</sup>(W2)<sup>-#-</sup>(W2)<sup>-2</sup>  $\rightarrow$ Adjust Humidity offset by +2.

#### *RC-CDAP Examples:*

 $\triangleright$  9-(W2)-7-(W2)-\*  $\rightarrow$  Places CH 3-4 in manual mode and Turns on Fan.  $\triangleright$  9-(W2)-7-(W2)-#  $\rightarrow$  Places CH 3-4 in manual mode and Turns off Fan.

**Note: RC-CDAP will turn fan on with heat off and fan off with heat applied as needed in Auto mode for proper primary mirror dew abatement. The example above is if manual control of fan is desired.** 

#### *RS-CDAP Examples:*

➢ **7-(W2)-# → Enables Rain Sensor**  ➢ **5-(W2)-7-(W2)-\*-(W2)-5 → Adjusts Rain Sensor Sensitivity Voltage by +5.**  ➢ **6-(W2)-7-(W2)-\*-(W2)-5 → Adjusts Rain Sensor Sensitivity Voltage by -5.** 

#### *SM-CDAP Examples:*

➢ **7-(W2)-# → Enable SQM Sensor**   $\geq$  7-(W2)-5  $\rightarrow$  Places CH 3-4 in manual power mode 20%

#### *OC-RS-CDAP Examples:*

➢ **7-(W2)-7-(W2)-#- → Enables Rain Sensor** 

- ➢ **7-(W2)-# → Manual Toggle of Relay Control**
- $\triangleright$  7-(W2)-5  $\rightarrow$  Places CH 3-4 in manual power mode 20%

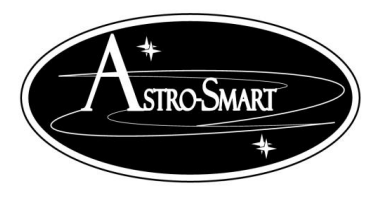

Astro-smart.com Copyright © 2010-2048, All rights reserved Jan2020

#### <span id="page-39-0"></span>**J. Default WebGUI Operation (Automated Dew Control)**

By default operation, the **CDAP-PRO FAMILY controller** is a automated dew heater that samples its surroundings and takes the appropriate actions, so you don't have to. So, lets look at a few scenarios, the unit may encounter!

- **1. Case 1. (Emergency Heat required because optic surfaces are colder than the surrounding environment!)**
	- **User Keypad Input Actions:** None! **CDAP-PRO FAMILY controller in**  Automatic Mode of Operation.
	- $\triangleright$  Read Section K for more information.

- i. **(Automatic Mode: Optic temperatures < Ambient temperatures by 10 degs or more)** Optics very cold and need immediate warm up. (ie, T12 by 10 degrees F or more).
	- a. *Depending on the surrounding humidity, the dew point will be calculated and may be reached*, in which case, the user will be notified that conditions for dew are present but the system will respond by abating by applying moisture heat control on the optics.
	- b. *1KHz Alarm On Warning Heard*. This tells the user Dew may form with high probability and the system can control it automatically or by the user as well.
	- c. *Power to Dew Straps*. (Optic temperatures < Ambient temperatures.) In this case the optic differential channel will have a P12 power on display shown as PWM % during operation and heat strap output by touch. In this case t the corrector optics are 10 deg F less than the surrounding ambient temperature. This forces the system to apply heat to the optics as shown at a 100% PWM heat rate.

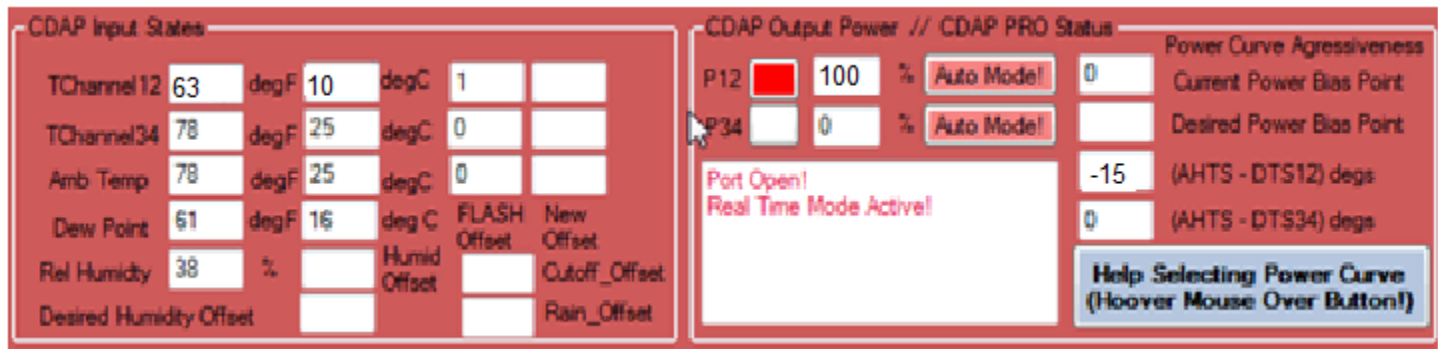

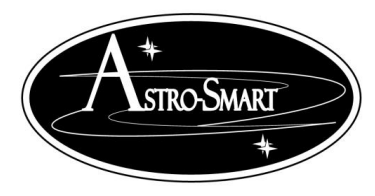

Astro-smart.com Copyright © 2010-2048, All rights reserved Jan2020

#### 2. **Case 2. (Normal Automated Dew Control, CPU PWM Controlled Heat)**

- **User Keypad Input Actions:** None! **CDAP-PRO FAMILY controller in**  Automatic Mode of Operation.
- $\triangleright$  Read Section K for more information.

- i. **Automatic Mode: (Optic temperatures < Ambient temperatures by 5 degs or less CH 1-2 Only.)** 
	- a. *Depending on the surrounding humidity, the dew point will be calculated and may be reached*, in which case, the user will be notified that conditions for dew are present but the system will respond by abating the issue by applying moisture heat control on the optics.
	- b. *No alarm is heard* unless dewpoint is approaching. No alarm heard as optics are approaching ambient temperatures.
	- c. *Power to Dew Straps*. (Optic temperatures < Ambient temperatures.) In this case the optic differential channel will have a P12 power on display shown as PWM % during operation and heat strap output by touch. In this case the corrector optics are 1 deg F less than the surrounding ambient temperature. This forces the system to apply heat to the optics as shown at a 20% PWM heat rate shown on P12 temperature duty rate. Note, since TC34 is 1 deg above Amb temp, there is no need for heat as shown with P34 at 0 % PWM. These channels have stabilized.

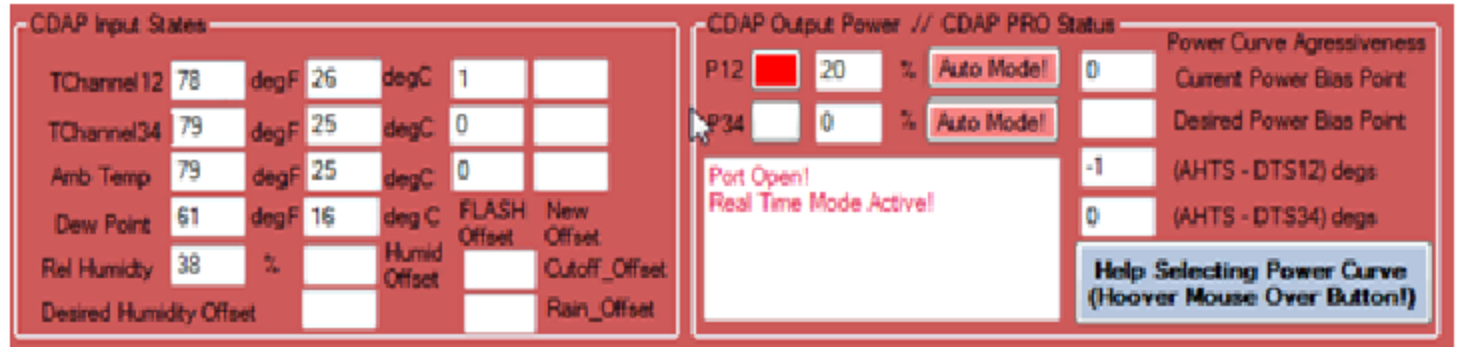

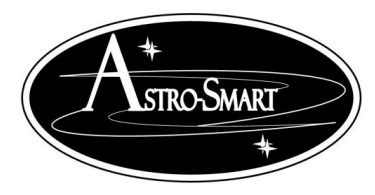

Astro-smart.com Copyright © 2010-2048, All rights reserved Jan2020

#### 3. **Case 3. (Normal Automated Dew Control, CPU PWM Controlled Heat)**

- **User Keypad Input Actions:** None. **CDAP-PRO FAMILY controller in**  Automatic Mode of Operation.
- $\triangleright$  Read Section K for more information.

- i. **Automatic Mode: (Optic temperatures < Ambient temperatures by 5 degs or less on Ch12 and Ch34)** 
	- a. *Depending on the surrounding humidity, the dew point will be calculated and may be reached*, in which case, the user will be notified that conditions for dew are present but the system will respond by abating the issue by applying moisture heat control on the optics.
	- b. *No alarm is heard* unless dewpoint is approaching. No alarm heard as optics are approaching ambient temperatures.
	- c. *Power to Dew Straps*. (Optic temperatures < Ambient temperatures.) In this case the optic differential channel will have a P12 power on display shown as PWM % during operation and heat strap output by touch. In this case corrector optics are 4 deg F less than the surrounding ambient temperature for CH 3-4. This forces the system to apply heat to the optics as shown at a 20% PWM heat rate shown on P34 and P12 temperature duty rate. T12 and T34 were 1 degree below ambient making a 20% duty rate shown on P12 and P34. The dew point is calculated based on the ambient temperature and relative humidity captured by onboard sensors.

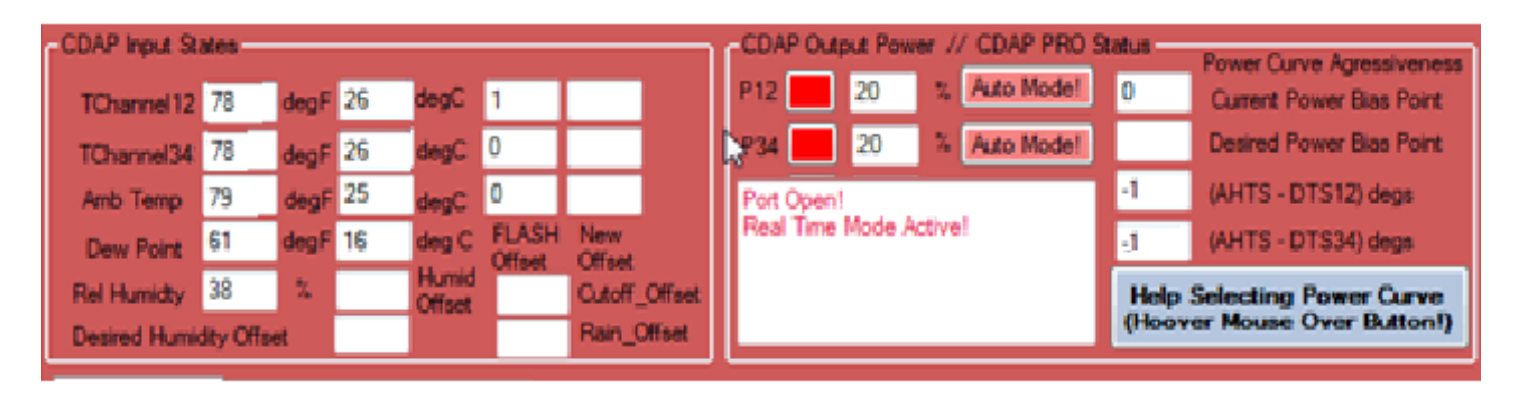

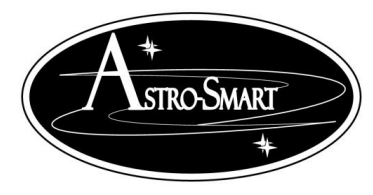

Astro-smart.com Copyright © 2010-2048, All rights reserved Jan2020

#### 4. **Case 4. (Normal Automated Dew Control, Logging Operation)**

- **User Keypad Input Actions:** User presses GUI Log Saving Function to be off. **CDAP-PRO FAMILY controller in** Automatic Mode of Operation.
- $\triangleright$  Read Section K for more information.

- i. **Automatic Mode: (Optic temperatures < Ambient temperatures by 5 degs or less on Ch12 and Ch34)** 
	- a. *Default operation is to save in C:\CDAP\_Pro\_Data directory with dated sub directory folders to store excel formatted .csv data files and .png graphic plot files of recorded retrieved data from the CDAP\_Pro family system.*
	- *b. When the user press the Save on button on GUI it will turn red and read Save Off to suspend recording. This can be useful to save storage on hard drive or to suspend recording when data capture is not desired.*

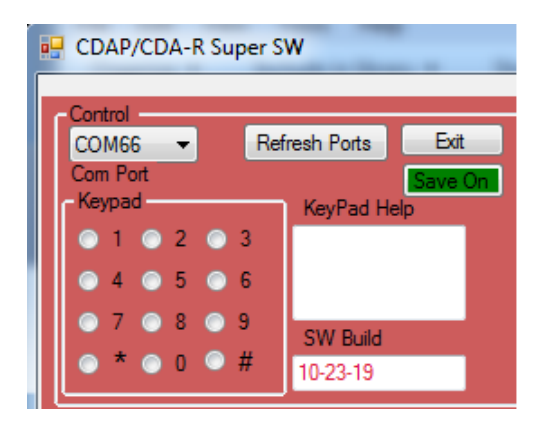

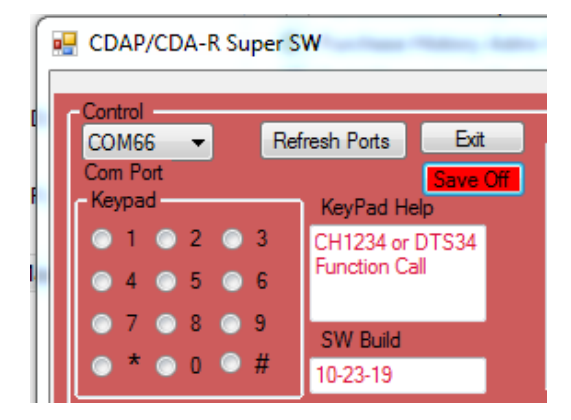

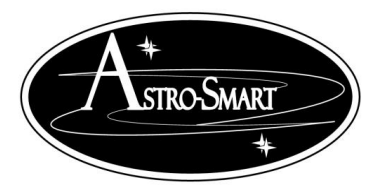

Astro-smart.com Copyright © 2010-2048, All rights reserved Jan2020

### <span id="page-43-0"></span>**K.Manual WebGUI Operation (Apply Heat As Desired On Channels)**

#### 1. **Case 1. (Manual With Automatic Operation, Apply Heat As Desired CH-34)**

- **Equipment:** In this case, DTS12 and DTS34 are plugged when in manual power mode as the user is controlling output power and bypassing **CDAP-PRO FAMILY controller** sensor input. Temperature data will still be visible and note Man mode displayed. When the user returns to automatic mode, the sensors will regain usage by the system. DTS12 and P12 is in Automatic Mode independent of Ch-34 Manual activity.
- **User Keypad Input Actions: Example.** Pressing keypad button "7 " followed by a "1" forces manual PWM heat to CH1-2 regardless of sensor input. User Mode of Operation forcing 20% PWM at the outputs. Note: Although temperature on DTS12 are in equilibrium with ambient temperature, the user can still turn on PWM to straps as shown.
- Note: CH3-4 still in Automatic Mode. The **CDAP-PRO FAMILY controller**  requires a complete circuit meaning the heat straps being plugged in to provide current drawl.
- $\triangleright$  Read Section K for more information.

#### **Conditions:**

#### i. **(Manual Mode: User forces Desired Power %)**

- a. User input on keypad and or computer WebGUI
- b. In this case, Manual Operation can be achieved by user as well on either channels as shown below in standard operations section. Note: display readout for reference.

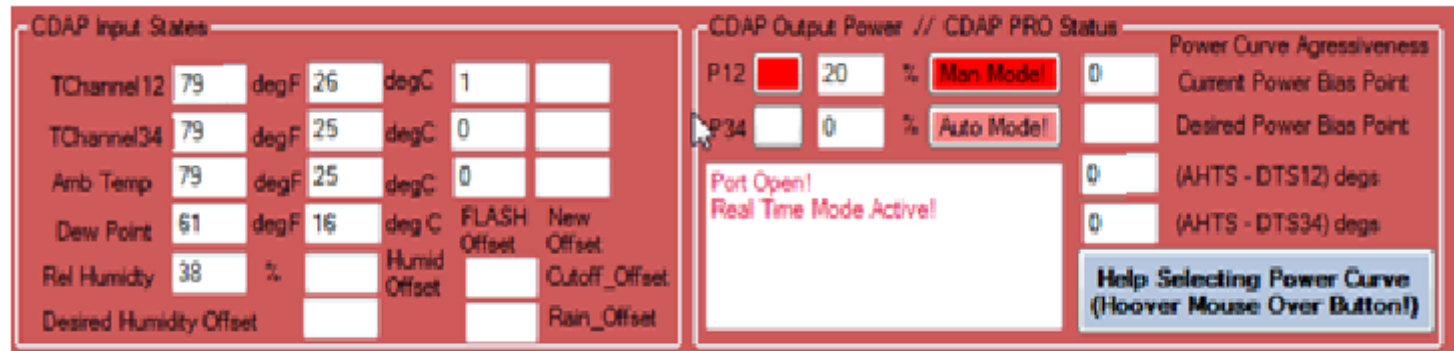

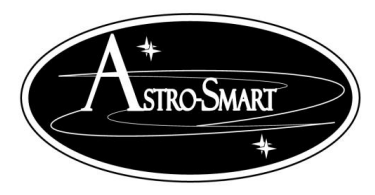

Astro-smart.com Copyright © 2010-2048, All rights reserved Jan2020

#### 2. **Case 2. (Manual Operation, Apply PWM Heat As Desired CH-1234)**

- **Equipment:** DTS12 and DTS34 can be plugged in but they will be ignored when in manual power mode as the user is controlling output power and bypassing **CDAP-PRO FAMILY controller** sensor input. When the user returns to automatic mode, the sensors will regain usage by the system is placed back in Automatic mode. Temperature data will still be visible and note Man mode displayed. When the user returns to automatic mode, the sensors will regain usage by the system.
- $\triangleright$  Note: Although temperature on DTS12 and DTS34 are in equilibrium with ambient temperature, the user can still turn on PWM to straps as shown.
- Note: CH1234 still in Manual Mode. The **CDAP-PRO FAMILY controller** requires a complete circuit meaning the heat straps being plugged in to provide current drawl.
- **User Keypad Input Actions: Example. Case 1 and 2 above**
- $\triangleright$  Read Section K for more information for this option.

#### **Conditions:**

- i. **(Manual Mode: User forces Desired Power %)** 
	- a. User input on keypad and or computer WebGUI as described in Section L,M.
	- b. In this case, Manual Operation can be achieved by user as well on either channel as shown in other cases below. Note: display readout for reference .

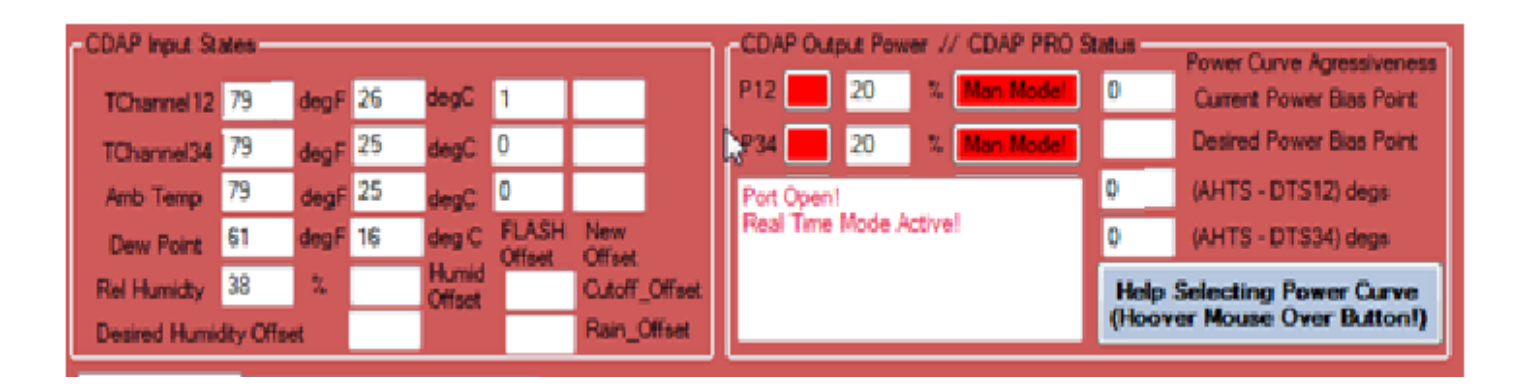

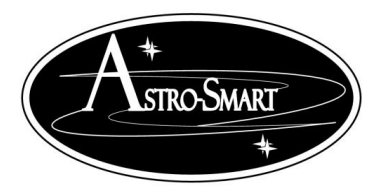

Astro-smart.com Copyright © 2010-2048, All rights reserved Jan2020

#### 3. **Case 3. (Return to Automatic Operation From Manual CH-1234)**

- **Equipment:** DTS12 and DTS34 can be plugged in and operating in manual power mode as the user is controlling output power and bypassing **CDAP-PRO FAMILY controller** sensor input. When the user returns to automatic mode, the sensors will regain usage by the system.
- **User Keypad Input Actions: User Presses "\*" key which is a system reset which places unit back in Automatic mode.**
- $\triangleright$  Read Section K for more information for this option.

 **Conditions:** 

#### i. **(Return to Automatic Operation From Manual CH-1234)**

- a. User input on keypad and or computer WebGUI as described in Section L,M.
- b. In this case, Manual Operation can be achieved by user as well on either channel as shown in other cases below. Note: display readout for reference .

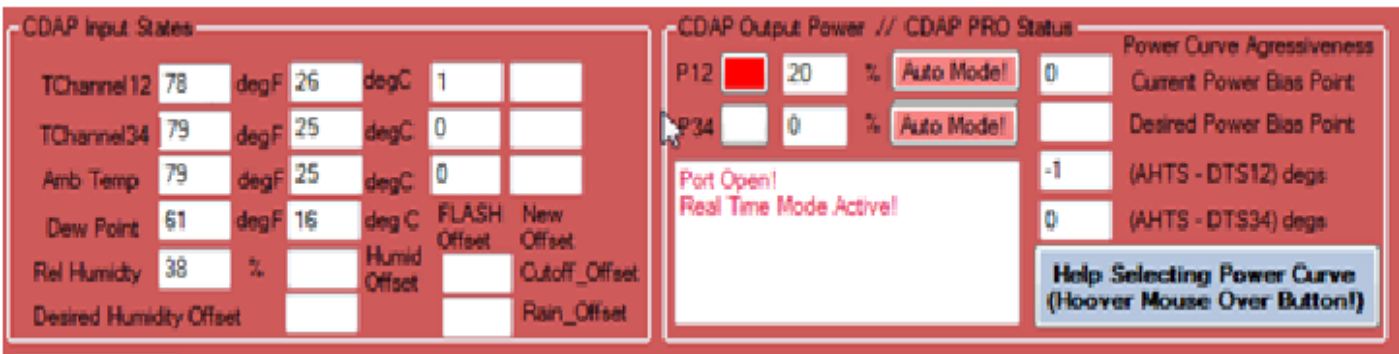

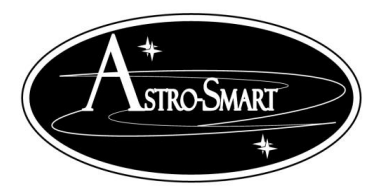

Astro-smart.com Copyright © 2010-2048, All rights reserved Jan2020

#### 4. **Case 4. (Manual Dew Control, Logging Operation)**

- **Equipment:** DTS12 and 1 Dew strap plugged into CH1 for main telescope optics. DTS34 input plugged in and CH3 and CH4 outputs being used.
- **User Keypad Input Actions:** User presses GUI Log Saving Function to be off. **CDAP-PRO FAMILY controller in** Manual Mode of Operation.
- $\triangleright$  Read Section K for more information.

- i. **Manual Mode:** 
	- a. *Default operation is to save in C:\CDAP\_Pro\_Data directory with dated sub directory folders to store excel formatted .csv data files and .png graphic plot files of recorded retrieved data from the CDAP\_Pro family system.*
	- *b. When the user press the Save on button on GUI it will turn red and read Save Off to suspend recording. This can be useful to save storage on hard drive or to suspend recording when data capture is not desired.*

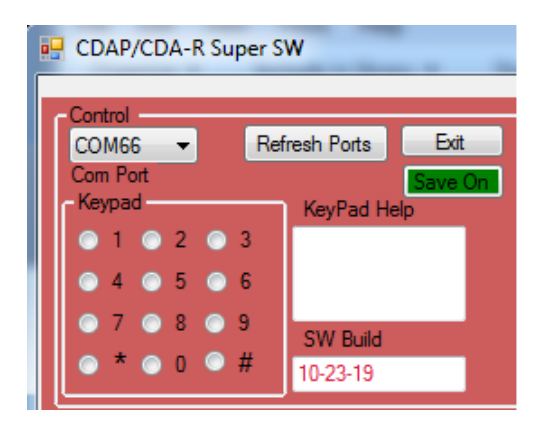

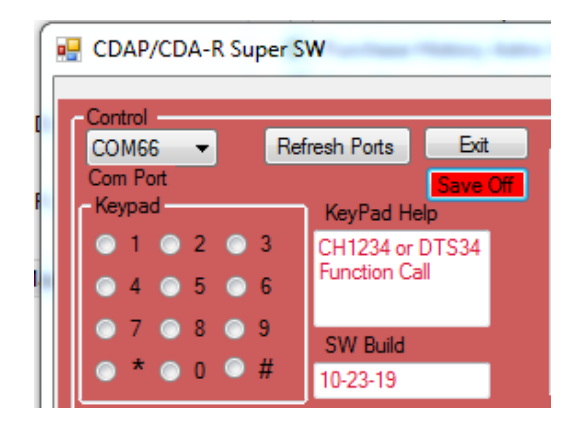

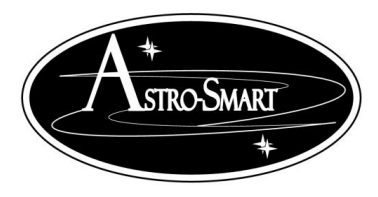

Astro-smart.com Copyright © 2010-2048, All rights reserved Jan2020

### <span id="page-47-0"></span>**L. CDAP Setup And Stand Alone BootUp: Default**

- 1. Fix all connections to your **CDAP-PRO family** controller . This includes heater straps CH1/CH2 and and all DTS external temperature sensor plugged in DTS12/DTS34 ,power supply interface, usb cable plugged in to computer.
- 2. Turn On power switch from center(OFF) to Up position(ON). This is the computers power on interrupt reset.
- 3. Note: Boot up sequence on display and power illuminated. All functions go "Beep" will be heard at the init logo.
- 4. An Added Boot UP message not shown tells the user the importance of having the purchased sensors plugged in for accurate and normal operations for readings of your **CDAP-PRO family** controller . The message says….*." CDAP PRO Requires All DTS's Plugged IN."*

*Note:"* **CDAP-PRO family** controller *Requires all DTS's sensors for DTS12 and DTS34 Plugged IN."*

*Note:"* The **CDAP-PRO family** controller requires a complete circuit meaning the heat straps being plugged in to provide current drawl and heat applied to the optics*."*

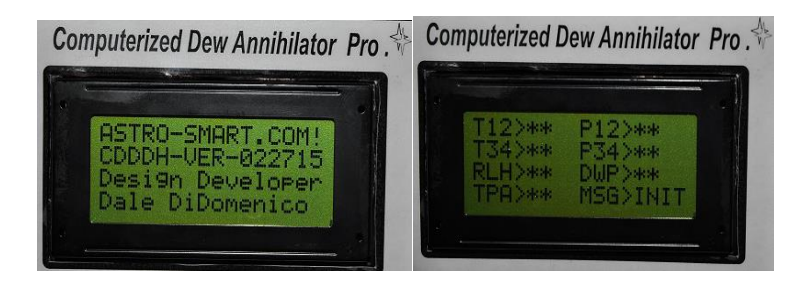

 -T12 and T34 represent the readouts of your DT12 and DT35 external plugged in temp sensors. -RLH represents the Relative Humidity Level from your humidity sensor.

-TPA represents the external ambient temperature.

-P12 represent the Output Power % going to your optic devices which have dew heater straps plugged into CH1 and CH2 ports.

-P34 represent the Output Power % going to your optic devices which have dew heater straps plugged into CH3 and CH4 ports.

-MSG represents any key message information displayed to the user as explained below.

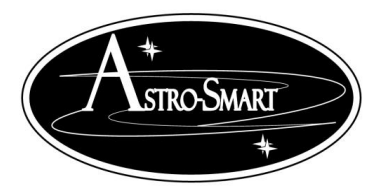

Astro-smart.com Copyright © 2010-2048, All rights reserved Jan2020

- 5. Note: After about 5 secs, TPA, T12, RLH, P12, DWP and MSG are now active information in operation.
- 6. Note: display readout for reference . DTS12 and DT34 need to be plugged in the system to operate correctly.
- **7.** The **CDAP-PRO family** controller requires a complete circuit meaning the heat straps being plugged in to provide current drawl.

## <span id="page-48-0"></span>**M. Stand Alone Keypad Entry Instructions (MSG > Key?/Done)**

*Note: The following user entry instructions are needed when multiple key strokes are needed for certain menu behavior to work correctly namely CDU menu options 1, 2, 3 and 7. Note these steps when accessing the keypad for manual modes and or functions available on your* CDAP-PRO FAMILY controller*.* 

- 1. Please use the Keypad or SW GUI keypad Instructions below when using the summary of operations as described in the next section.
- 2. Some modes may require more than one button to access.

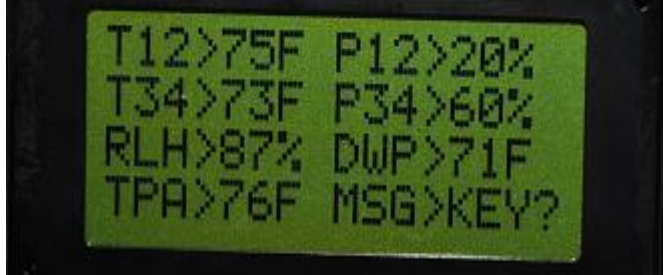

- **3.** Now, Release the 1st button pressed and note the wait message appears. **MSG>KEY ?**
- 4. You have upto 2 secs to press the next sequence button required.
- 5. After you release the button, you should see the message done button. **MSG> DONE**

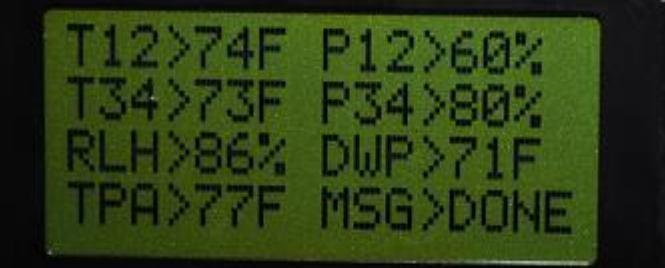

6. New value and or mode should now be in effect.

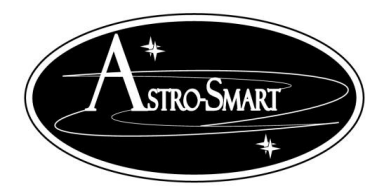

Astro-smart.com Copyright © 2010-2048, All rights reserved Jan2020

## <span id="page-49-0"></span>**N.Stand Alone Operation (Automated Dew Control)**

By default operation, the **CDAP-PRO FAMILY controller** is a automated dew heater that samples its surroundings and takes the appropriate actions, so you don't have to. So, lets look at a few scenarios, the unit may encounter!

- **1. Case 1. (Emergency Heat required because optic surfaces are colder than the surrounding environment!)**
	- **User Keypad Input Actions:** None! **CDAP-PRO FAMILY controller in**  Automatic Mode of Operation.
	- $\triangleright$  Read Section K for more information.

- i. **(Automatic Mode: Optic temperatures < Ambient temperatures by 10 degs or more)** Optics very cold and need immediate warm up. (ie, T<sub>12</sub> by 10 degrees F or more).
	- a. *Depending on the surrounding humidity, the dew point will be calculated and may be reached*, in which case, the user will be notified that conditions for dew are present but the system will respond by abating by applying moisture heat control on the optics.
	- b. *1KHz Alarm On Warning Heard*. This tells the user Dew may form with high probability and the system can control it automatically or by the user as well.
	- c. *Power to Dew Straps*. (Optic temperatures < Ambient temperatures.) In this case the optic differential channel will have a P12 power on display shown as PWM % during operation and heat strap output by touch. In this case the MSG> window shows that the corrector optics are 10 deg F less than the surrounding ambient temperature. This forces the system to apply heat to the optics as shown at a 100% PWM heat rate shown on P12> which is the MAX temperature duty rate.

Computerized Dew Annihilator Pro

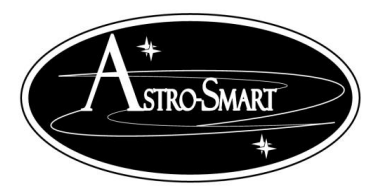

Astro-smart.com Copyright © 2010-2048, All rights reserved Jan2020

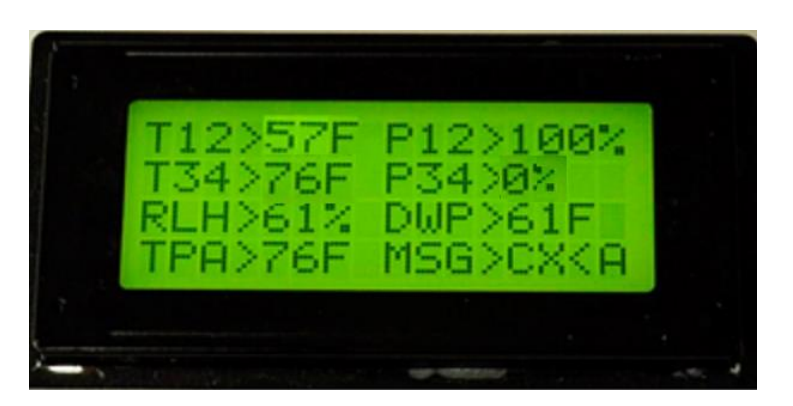

#### 2. **Case 2. (Normal Automated Dew Control, CPU PWM Controlled Heat)**

- **User Keypad Input Actions:** None! **CDAP-PRO FAMILY controller in**  Automatic Mode of Operation.
- $\triangleright$  Read Section K for more information.

#### **CDAP-PRO FAMILY controller Conditions And Actions:**

- i. **Automatic Mode: (Optic temperatures < Ambient temperatures by 5 degs or less CH 1-2 Only.)** 
	- a. *Depending on the surrounding humidity, the dew point will be calculated and may*  be reached, in which case, the user will be notified that conditions for dew are present but the system will respond by abating the issue by applying moisture heat control on the optics.
	- b. *No alarm is heard* unless dewpoint is approaching. No alarm heard as optics are approaching ambient temperatures.
	- c. *Power to Dew Straps*. (Optic temperatures < Ambient temperatures.) In this case the optic differential channel will have a P12 power on display shown as PWM % during operation and heat strap output by touch. In this case the MSG> window shows that the corrector optics are 1 deg F less than the surrounding ambient temperature. This forces the system to apply heat to the optics as shown at a 40% PWM heat rate shown on P12 temperature duty rate.

# Computerized Dew Annihilator Pro.

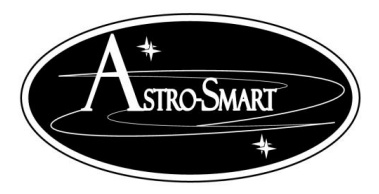

Astro-smart.com Copyright © 2010-2048, All rights reserved Jan2020

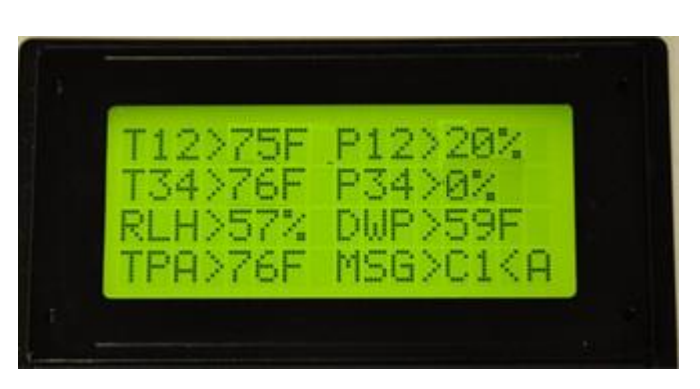

#### 3. **Case 3. (Normal Automated Dew Control, CPU PWM Controlled Heat)**

- **Equipment:** DT12 and 1 Dew strap plugged into CH1 for main telescope optics. DT34 input plugged in and CH3 and CH4 outputs being used.
- **User Keypad Input Actions:** Activate CH 3-4 with 8 key! **CDAP-PRO FAMILY controller in** Automatic Mode of Operation.
- $\triangleright$  Read Section K for more information.

- i. **Automatic Mode: (Optic temperatures < Ambient temperatures by 5 degs or less on Ch12 and Ch34)** 
	- a. *Depending on the surrounding humidity, the dew point will be calculated and may be reached*, in which case, the user will be notified that conditions for dew are present but the system will respond by abating the issue by applying moisture heat control on the optics.
	- b. *No alarm is heard* unless dewpoint is approaching. No alarm heard as optics are approaching ambient temperatures.
	- c. *Power to Dew Straps*. (Optic temperatures < Ambient temperatures.) In this case the optic differential channel will have a P12 power on display shown as PWM % during operation and heat strap output by touch. In this case the MSG> window shows that the corrector optics are  $\overline{4}$  deg F less than the surrounding ambient temperature for CH 3-4. This forces the system to apply heat to the optics as shown at a 80% PWM heat rate shown on P34 temperature duty rate. A prior MSG indicated C3 < A or T12 was 3 degrees below ambient making a 60% duty rate

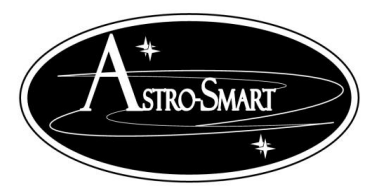

Astro-smart.com Copyright © 2010-2048, All rights reserved Jan2020

shown on P12. The dew point is calculated based on the ambient temperature and relative humidity captured by onboard sensors.

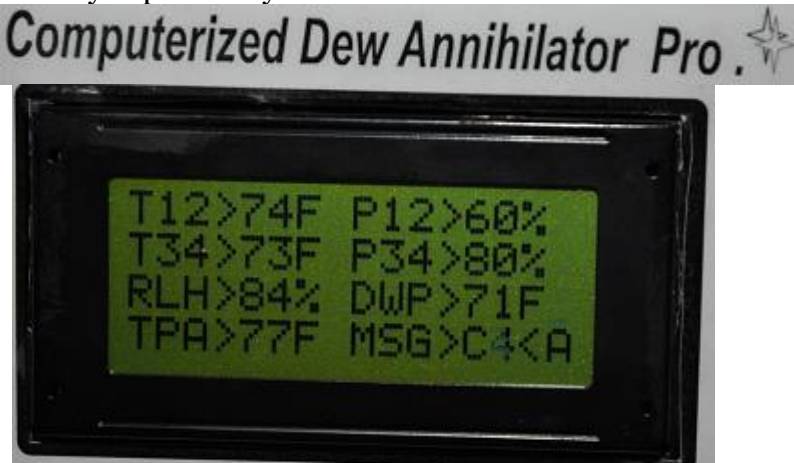

#### 4. **Case 4. (Normal Automated Dew Control, CPU PWM Controlled Heat)**

- **Equipment:** DT12 and 1 Dew strap plugged into CH1 for main telescope optics. DT34 input plugged in and CH3 and CH4 outputs being used.
- **User Keypad Input Actions:** Activate CH 3-4 with 8 key! **CDAP-PRO FAMILY controller in** Automatic Mode of Operation.
- $\triangleright$  Read Section K for more information.

- i. **Automatic Mode: (Optic temperatures < Ambient temperatures by 5 degs or less on Ch12 and Ch34) , Ch12 has stabilized and requires no heat.**
	- a. *Depending on the surrounding humidity, the dew point will be calculated and may be reached*, in which case, the user will be notified that conditions for dew are present but the system will respond by abating the issue by applying moisture heat control on the optics.
	- b. *No alarm is heard* unless dewpoint is approaching. No alarm heard as optics are approaching ambient temperatures.
	- c. *Power to Dew Straps*. (Optic temperatures < Ambient temperatures.) In this case the optic differential channel will have a P12 power on display shown as PWM % during operation and heat strap output by touch. In this case the MSG> window shows that the corrector optics are 1 deg F less than the surrounding ambient temperature for CH 3-4. This forces the system to apply heat to the optics as shown at a 20% PWM heat rate shown on P34 temperature duty rate. A prior MSG indicated C =< A or T12 was 0 degrees below ambient making a 0% duty rate shown on P12 meaning no heat is needed and the channels have stabilized. The dew point is

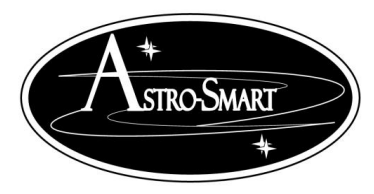

Astro-smart.com Copyright © 2010-2048, All rights reserved Jan2020

calculated based on the ambient temperature and relative humidity captured by onboard sensors.

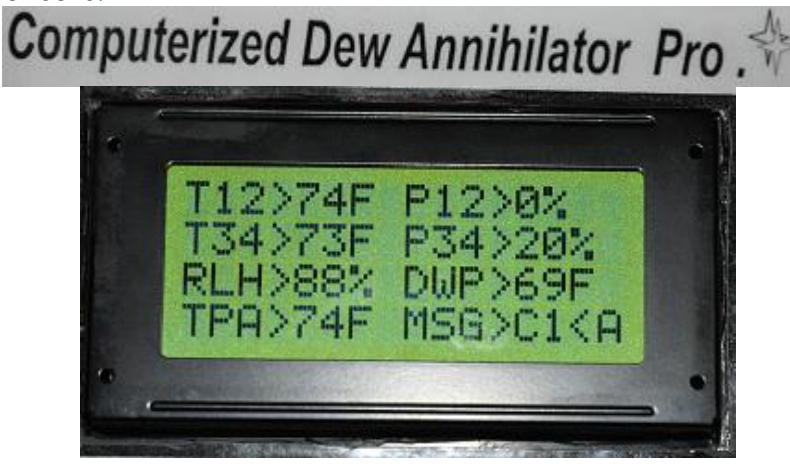

## <span id="page-53-0"></span>**O.Stand Alone Manual Operation (Apply Heat As Desired)**

#### 1. **Case 1. (Manual With Automatic Operation, Apply Heat As Desired CH-34)**

- **Equipment:** In this case, DTS12 and DTS34 are plugged in but DTS-34 will be ignored when in manual power mode as the user is controlling output power and bypassing CDAP-PRO FAMILY controller sensor input. When the user returns to automatic mode, the sensors will regain usage by the system. DTS12 and P12 is in Automatic Mode independent of Ch-34 Manual activity.
- **User Keypad Input Actions: Example.** Pressing keypad button "7 " followed by a "5" forces manual PWM heat to CH3-4 regardless of CDAP-PRO FAMILY controller sensor input. User Mode of Operation forcing 20% PWM at the P34 outputs.
- S Note: CH1-2 still in Automatic Mode. The **CDAP-PRO FAMILY controller** requires a complete circuit meaning the heat straps being plugged in to provide current drawl.
- $\triangleright$  Note: MSG > reports Manual operation of CH34 as M34.
- $\triangleright$  Read Section K for more information.

## **Conditions:**

- i. **(Manual Mode: User forces Desired Power %)** 
	- a. User input on keypad and or computer WebGUI as described in Section K.
	- b. In this case, Manual Operation can be achieved by user as well on either channels as shown below in standard operations section. Note: display readout for reference .

# Computerized Dew Annihilator Pro.

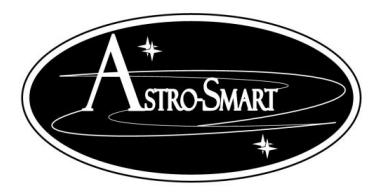

Astro-smart.com Copyright © 2010-2048, All rights reserved Jan2020

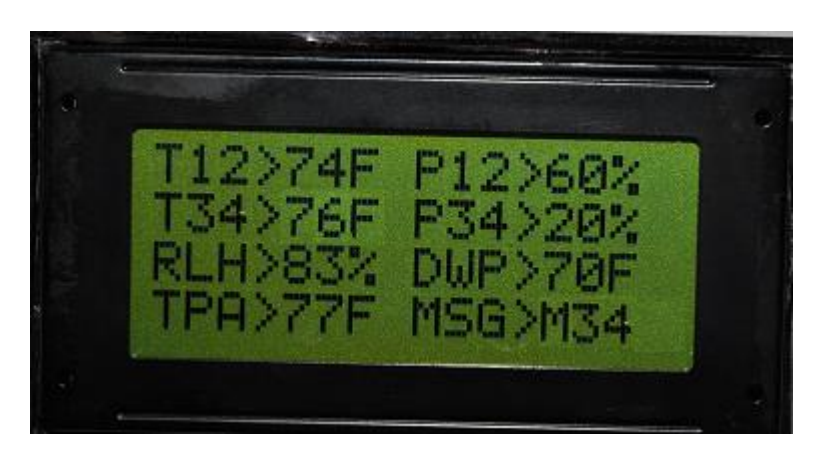

#### 2. **Case 2. (Manual Operation, Apply PWM Heat As Desired CH-12)**

- **Equipment:** DT12 and DT34 can be plugged in or removed but they will be ignored when in manual power mode as the user is controlling output power and bypassing CDAP-PRO FAMILY controller sensor input. When the user returns to automatic mode, the sensors will regain usage by the system if they are plugged in.
- **User Keypad Input Actions: Example.** Pressing keypad button "7 " followed by a "7" forces manual PWM heat to CH3-4 regardless of **CDAP-PRO FAMILY controller** sensor input. User Mode of Operation forcing 60% PWM at the output of CH-34 shown as P34 below.
- $\triangleright$  Note: CH1-2 still in Automatic Mode.
- $\triangleright$  Read Section K for more information for this option.

#### **Conditions:**

#### i. **(Manual Mode: User forces Desired Power %)**

- a. User input on keypad and or computer WebGUI as described in Section K.
- b. In this case, Manual Operation can be achieved by user as well on either channel as shown in other cases below. Note: display readout for reference .

Computerized Dew Annihilator Pro.

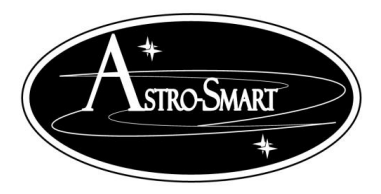

Astro-smart.com Copyright © 2010-2048, All rights reserved Jan 2020

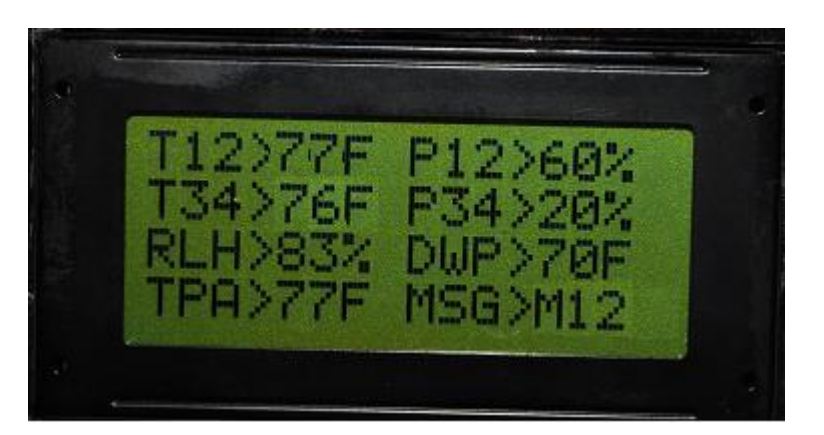

#### 3. **Case 3. (Manual Operation, Apply PWM Heat As Desired CH-1234)**

- **Equipment:** DT12 and DT34 can be plugged in but they will be ignored when in manual power mode as the user is controlling output power and bypassing **CDAP-PRO** FAMILY controller sensor input. When the user returns to automatic mode, the sensors will regain usage by the system.
- **User Keypad Input Actions: Example. Case 1 and 2 above**
- $\triangleright$  Read Section K for more information for this option.

 **Conditions:** 

#### i. **(Manual Mode: User forces Desired Power %)**

- c. User input on keypad and or computer WebGUI as described in Section K.
- d. In this case, Manual Operation can be achieved by user as well on either channel as shown in other cases below. Note: display readout for reference . M12 and M34 will scroll on MSG window indicating both channels are in manual mode.

# Computerized Dew Annihilator Pro.

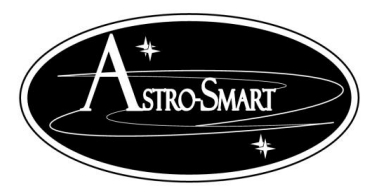

Astro-smart.com Copyright © 2010-2048, All rights reserved Jan2020

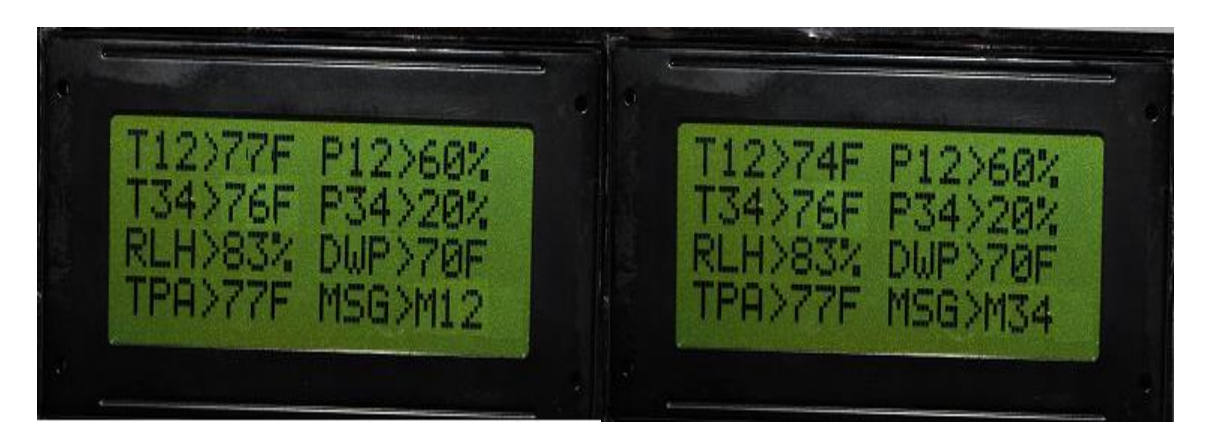

#### 4. **Case 4. (Return to Automatic Operation From Manual CH-1234)**

- **Equipment:** DT12 and DT34 can be plugged in or removed but they will be ignored when in manual power mode as the user is controlling output power and bypassing CDAP-PRO FAMILY controller sensor input. When the user returns to automatic mode, the sensors will regain usage by the system if they are plugged in.
- **User Keypad Input Actions: User Presses "\*" key. This is a reset which places system back in default automatic mode.**
- $\triangleright$  Read Section K for more information for this option.

#### **Conditions:**

#### i. **(Return to Automatic Operation From Manual CH-1234)**

- a. User input on keypad and or computer WebGUI as described in Section L,M.
- b. In this case, Manual Operation can be achieved by user as well on either channel as shown in other cases below. Note: display readout for reference .

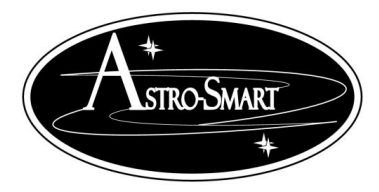

Astro-smart.com Copyright © 2010-2048, All rights reserved Jan 2020

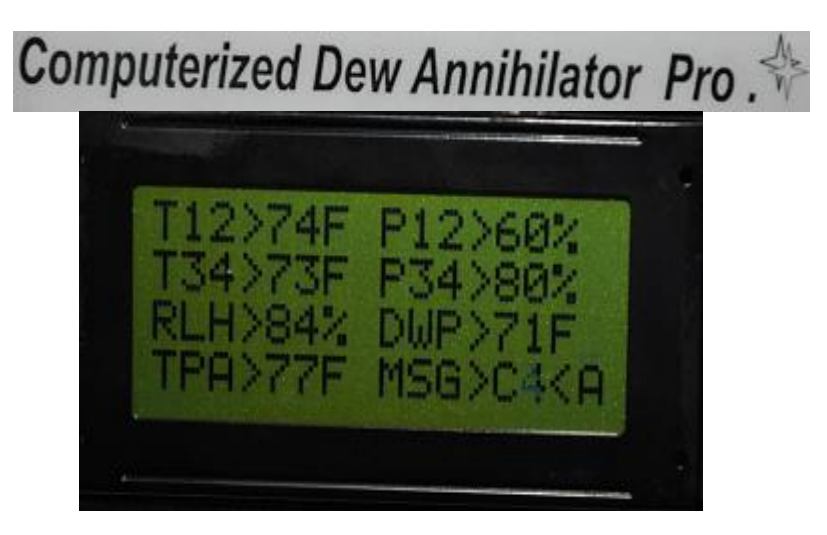

## <span id="page-57-0"></span>**P. External Temperature Sensor Hints:**

Install DTS Sensors at each location navigating under the dew straps. Try to attach to an area where no heating element is in contact with the sensor . You want to monitor optic temperature, not the heating

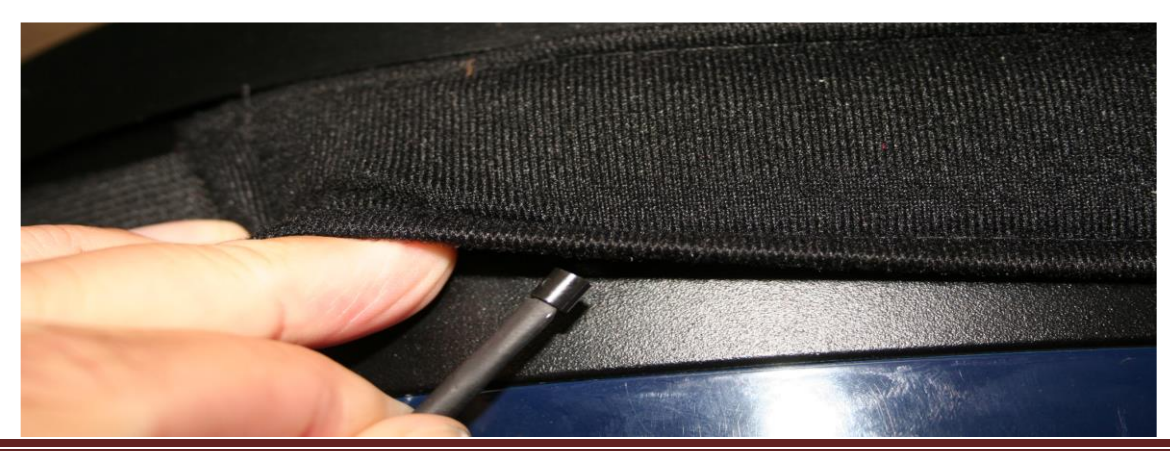

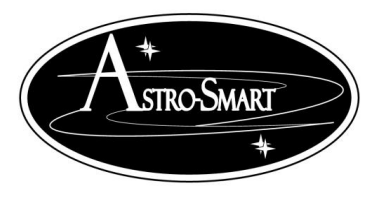

Astro-smart.com Copyright © 2010-2048, All rights reserved Jan 2020

element. For best results, mount the ambient temperature sensor (ATHS) on the optical tube with supplied Velcro while the optic Sensors DTS12/34 on the optical surfaces or inside the optical tube. See figure below

If no other option is available, route the sensors cables along with the dew strap cables underneath the fabric portion where no heating element resides. A convenient way to do this is to braid the two cables together, Figure below.

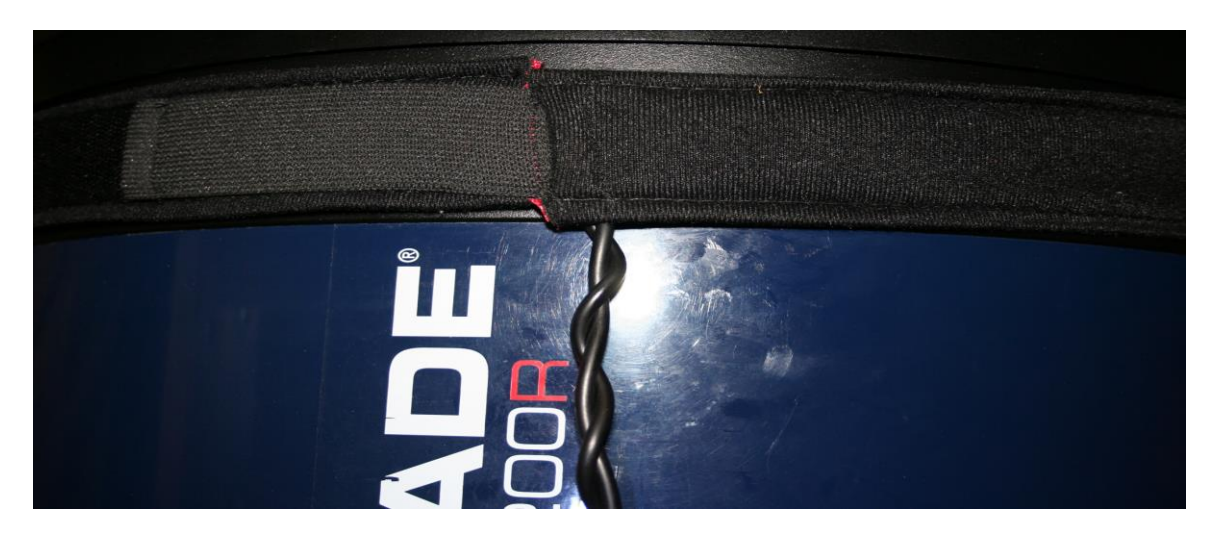

#### <span id="page-58-0"></span>**Q.Accessories**

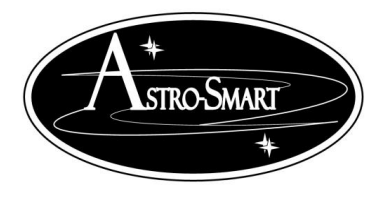

Astro-smart.com Copyright © 2010-2048, All rights reserved Jan2020

## **Optional Accessories:**

Optional standard remote sensors are available [\(2RSCDDDH-D\)](http://astro-smart.com/index.php?p=1_51) to operate differential mode dew removal.

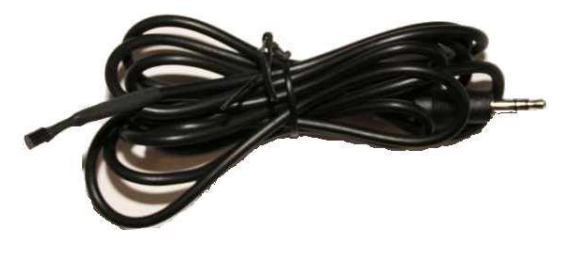

One sensor is needed to operate Channels 1 and 2 output and a second sensor is required to operate Channels 3 and 4. These Remote Sensors allows you to control the heating of separate optical elements. For instance, one remote sensor would be placed with your heater at the corrector and a second sensor could be placed on your finder scope objective lens or eyepiece or use two sensors on one large objective with two heater straps control. In these setups, each pair of heaters are controlled by their respective sensor while the

supplied ambient temp sensor which comes with standard **Computerized Dew Annihilator PRO** family purchase can be placed on the main optical tube objective for ambient sensor collection. Using these sensors in this configuration allows greater dew control for the user. These items can be purchased at the same time as you purchase your **Computerized Dew Annihilator PRO family** or at a later time. Please, see our Astro-Stap Dew Straps.

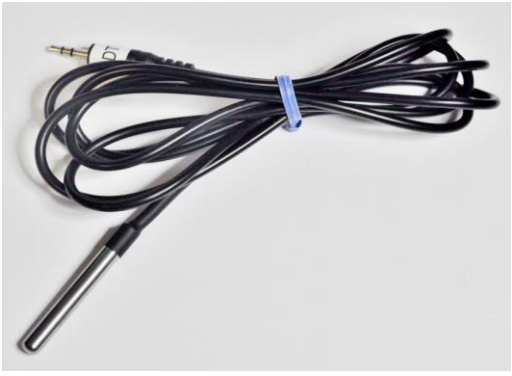

Optional Professional remote sensors are available [\(3RSCDDDH-D\)](http://www.astro-smart.com/index.php?p=1_51) to operate differential mode dew removal that are suitable for higher accuracy and faster response in all environments . One sensor is needed to operate Channels 1 and 2 output and a second sensor is required to operate Channels 3 and 4. These Remote Sensors allows you to control the heating of separate optical elements. For instance, one remote sensor would be placed with your heater at the corrector and a second sensor could be placed on your finder scope objective lens or eyepiece or use two sensors on one large objective with two heater straps control. In these setups, each pair of heaters are controlled by their respective sensor while the supplied ambient temp sensor which

comes with standard **Computerized Dew Annihilator PRO family** purchase can be placed on the main optical tube objective for ambient sensor collection. Using these sensors in this configuration allows greater dew control for the user. These items can be purchased at the same time as you purchase your **Computerized Dew Annihilator PRO family** or at a later time. Please, see our Astro-Smart Dew Straps.

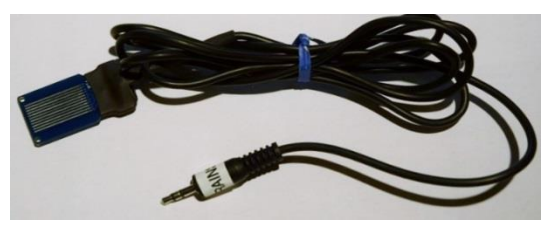

Optional accessory that Astro-Smart offers is the rain sensor [\(4RAINSENSOR-RCOC-CDAP\).](http://www.astro-smart.com/index.php?p=1_51) For use with RCOC-CDAP-PRO or any Astro-Smart Model with custom build option. That is correct. I can add this sensor to all variants of the CDAP-PRO model as a custom build option to new or preowned models. Goto the purchase page for this option. This sensor informs the user of

rain fall when observing remotely and gives the user safety option decision making capability for the correct

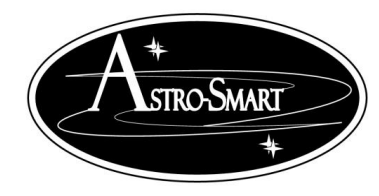

Astro-smart.com Copyright © 2010-2048, All rights reserved Jan2020

time to open and closing the observatory. The rain sensor can be used for informative purposes or can be used for safety control with observatory operation.

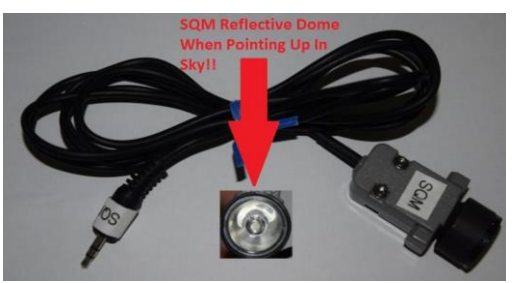

Optional accessory that Astro-Smart offers is the SQM(Sky Quality Meter) Standard sensor [\(4SQMS\).](http://www.astro-smart.com/index.php?p=1_51) For use with RCOCSM-CDAP-PRO or any Astro-Smart Model with custom build option. That is correct. I can add this sensor to all variants of the CDAP-PRO model as a custom build option to new or preowned models. Goto the purchase page for this option.This sensor informs the user of the quality of the sky conditions for imaging, visual or technical work communicating with the user GUI interface which gives the user immediate feedback on cloud and sky

conditions letting the user know if imaging, visual, technical work or a poor night for setting up your telescope. The SQM standard sensor provides dual graphing of MPSAS(Magnitude per square arc second) and NELM(Naked Eye Limting Magnitude. See the video for this new amazing tool.

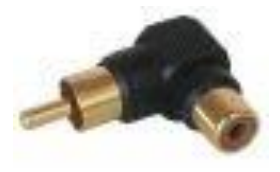

Another convenient accessory that Astro-Smart offers is a right angle heater connector [\(RAHC-DM\).](http://astro-smart.com/index.php?p=1_51)This allows your heater to be connected to the **Computerized Dew Annihilator PRO family** at a right angle. This may be convenient for you to alleviate any bending that you have of your heater connector and wire.

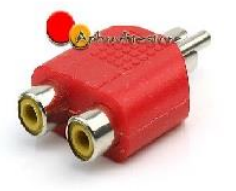

Another convenient accessory that Astro-Smart offers is the Y RCA heater connector [\(YHC-DM\).](http://www.astro-smart.com/index.php?p=1_51)This allows your heater to be connected to the **Computerized Dew Annihilator PRO family** with more than one heat strap. This may be convenient for you if you want to distribute two heat straps evenly or you need 5 straps on a 4 port system.

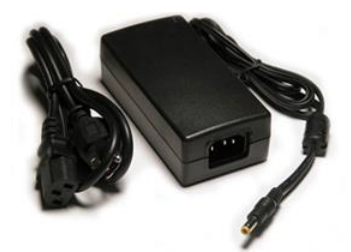

Another convenient accessory for your **RC-CDA-R or CDA-R** that Astro-Smart offers is Three versions of power supplies based on your dew heating needs choosing between 6, 8 or 10Amp // 12 VDC supplies[\(PS12VXAMP-D\)](http://www.astro-smart.com/index.php?p=1_51).

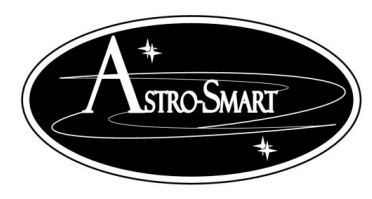

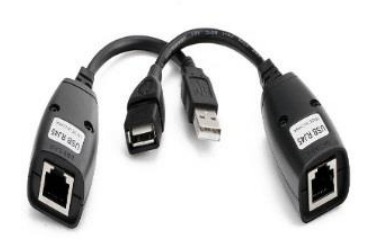

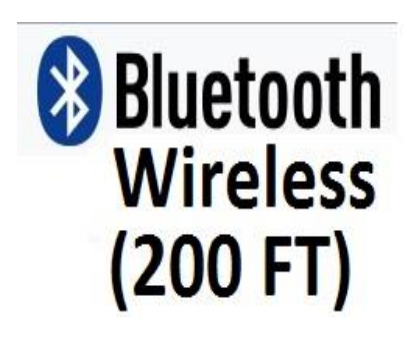

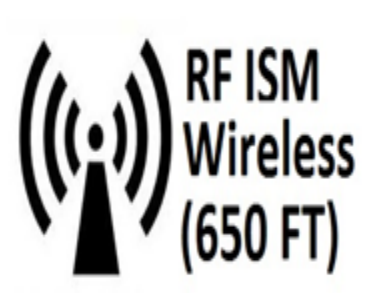

Astro-smart.com Copyright © 2010-2048, All rights reserved Jan2020

Another convenient accessory that Astro-Smart offers is a Ethernet interface specifically designed for the **Computerized Dew Annihilator PRO family**. You just plug the supplied RS-232-USB connector that comes with your **Computerized Dew Annihilator PRO family** into the female USB to Ethernet converter. Now, plug in the desired length of ethernet CAT-5 to your remote control computer location to the other CAT-5 termination and simply plug in the USB connector to your compute[r\(ETHER-DM\).](http://astro-smart.com/index.php?p=1_51)

Another convenient accessory add-on that Astro-Smart offers is a RF Bluetooth Wireless interface specifically designed for the **Computerized Dew Annihilator family**. For dedicated wireless communication distances less than 200 feet to your computer, the embedded bluetooth upgrade option is right for you. You just connect with your bluetooth capable PC or use supplied bloothtooth adapter and enjoy a Wireless connection that's wire free upto 200 feet of unit separation. This add on gives the user ability for simultaneous use of supplied standard serial/USB port interface plus the addition of the Wireless Bluetooth port which can run two remote software applications at once if desired.

Another convenient accessory add-on that Astro-Smart offers is a RF Wireless interface specifically designed for the **Computerized Dew Annihilator Pro family**. For dedicated wireless communication distances less than 656 feet to your computer, the [\(RF200M-DM\)](http://www.astro-smart.com/index.php?p=1_51) option is right for you. You just plug the supplied RS-232-USB connector that comes with your **Computerized Dew Annihilator Pro family** into the female RF-Wireless Adapter converter which is attached to your remote Computer's USB port. Now, plug in the other RF Wireless interface unit to the RS-232 port of the **Computerized Dew Pro Annihilator** 

**PRO family** and you now have a Wireless connection that supports a RF link wire free upto 656 feet of unit separation. [\(RF200M-DM\).](http://www.astro-smart.com/index.php?p=1_51)

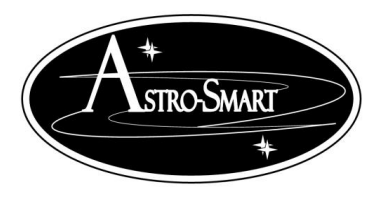

Astro-smart.com Copyright © 2010-2048, All rights reserved Jan 2020

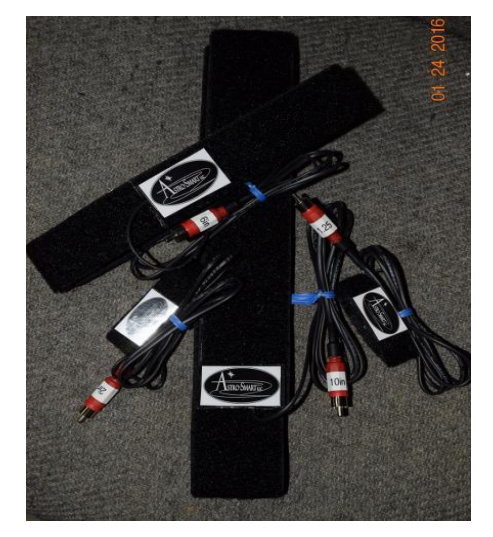

Another product Astro-Smart offers is our Premium Dew Heater Straps. Astro-Smart is proud to announce the offering of our Premium Dew Controller straps that can be used with the Astro-Smart Dew Controller products and compatible with other vendor dew controllers with RCA jack input to control temperature of your telescope optics, cameras, camera lens, telescope eyepieces and sensitive electronics.

The materials used for these Premium Dew Straps include Industrial Velcro, High Quality Insulating Material to project heat toward the optics and away from the atmosphere, 5 foot power cord with male RCA connector and Power Conductor Current capable of 10 Amps.

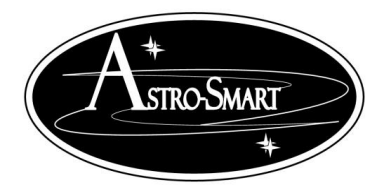

Astro-smart.com Copyright © 2010-2048, All rights reserved Jan2020

<span id="page-63-0"></span>**R.Warranty, Policies, Copyright Notice:**

# **Life Time Warranty**

All products are guaranteed to the original purchaser to be free from defects in material and workmanship for the life of the product from the date of original purchase. Simply put, once you buy a Astro-Smart product we make sure it works for as long as you keep the product for free upgrades of software and firmware for the product. Warranty coverage excludes normal wear and tear, or damage caused by improper installation, any modification, abuse, misuse, improper maintenance, and unauthorized repairs or modifications to the original product. Shipper is responsible for proper packaging, shipping and insurance on applicable upgrades or repair items. . Upon receipt of returned product, Astro-Smart will assess the item/s to determine if they comply with the conditions of our warranty. Astro-Smart is not responsible for damage caused by the freight carrier, i.e.: USPS, UPS, FED EX, etc., to our product. A claim to repair or replace the product must be initiated by the recipient. In no event shall Astro-Smart be liable for any claim for incidental or consequential damage arising out of or in connection, manufacture, delivery or use of any product offered on this website or by information received by US mail, E-mail, data files or fax.

# **Return Policy**

Merchandise must be returned in new (mint) condition within 30 days of receipt for exchange/refund which may be subject to 20% restocking charge (Shipper is responsible for proper packaging, shipping, and insurance.). We must receive the returned merchandise within 30 days of the date you received it. All items must be in new (mint) condition and fully functional. Returned items cannot show evidence of use or wear, dirt, or blemishes of any kind. Merchandise must be returned in its original packaging and should include all supplied materials, instructions, original accessories, hardware, and any CD software disks provided. Software purchases via email or download since released are non-refundable. Astro-Smart is not responsible for lost or damaged packages. Return shipping costs are the responsibility of the customer. Any returned items must be in "as new" condition. We ask that you open and inspect your order upon receipt. No insurance or damage claims will be accepted more than 3 days after delivery. All customers MUST email Astro-Smart before returning products for warranty or repair to get an RMA#(Return Merchandise\_Authorization).

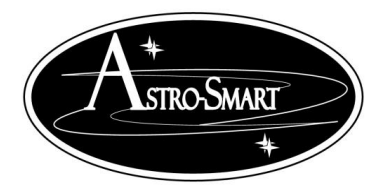

Astro-smart.com Copyright © 2010-2048, All rights reserved Jan 2020

# **Copyright Notice**

All Astro-Smart products are protected by U.S. and International Copyright laws. Unauthorized use, duplication, distribution or reproduction of any intellectual property including concepts, ideas or applications of these products are prohibited and are subject to International and U.S laws governing export and re-exporting owned by Astro-Smart -smart.com Copyright © 2010-2018, All rights reserved.